# MANUAL DE TELECARDIOLOGIA

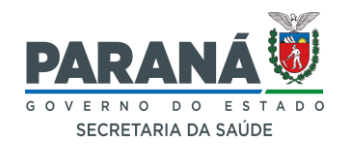

# **TELESSAÚDE PARANÁ**

[telessaude.pr@sesa.pr.gov.br](mailto:telessaude.pr@sesa.pr.gov.br)

Maio de 2022 Atualizado Fevereiro 2024

## **LISTA DE ABREVIATURAS E SIGLAS**

- **Cache -** Espaço onde ficam armazenados arquivos estáticos dos sites visitados
- **Cookies -** Arquivos criados por sites visitados e salvos pelo navegador
- **ECG -** Eletrocardiograma
- **IAM -** Infarto Agudo do Miocárdio
- **PNTD -** Plataforma Nacional de Telediagnóstico
- **SABIÁ -** Saúde Aberta à Interatividade e a Aprendizagem
- **SESA -** Secretaria de Saúde do Estado do Paraná
- **TI -** Técnico de Informática
- **TLSPR -** Telessaúde Paraná
- **UFRN -** Universidade Federal do Rio Grande do Norte

# **SUMÁRIO**

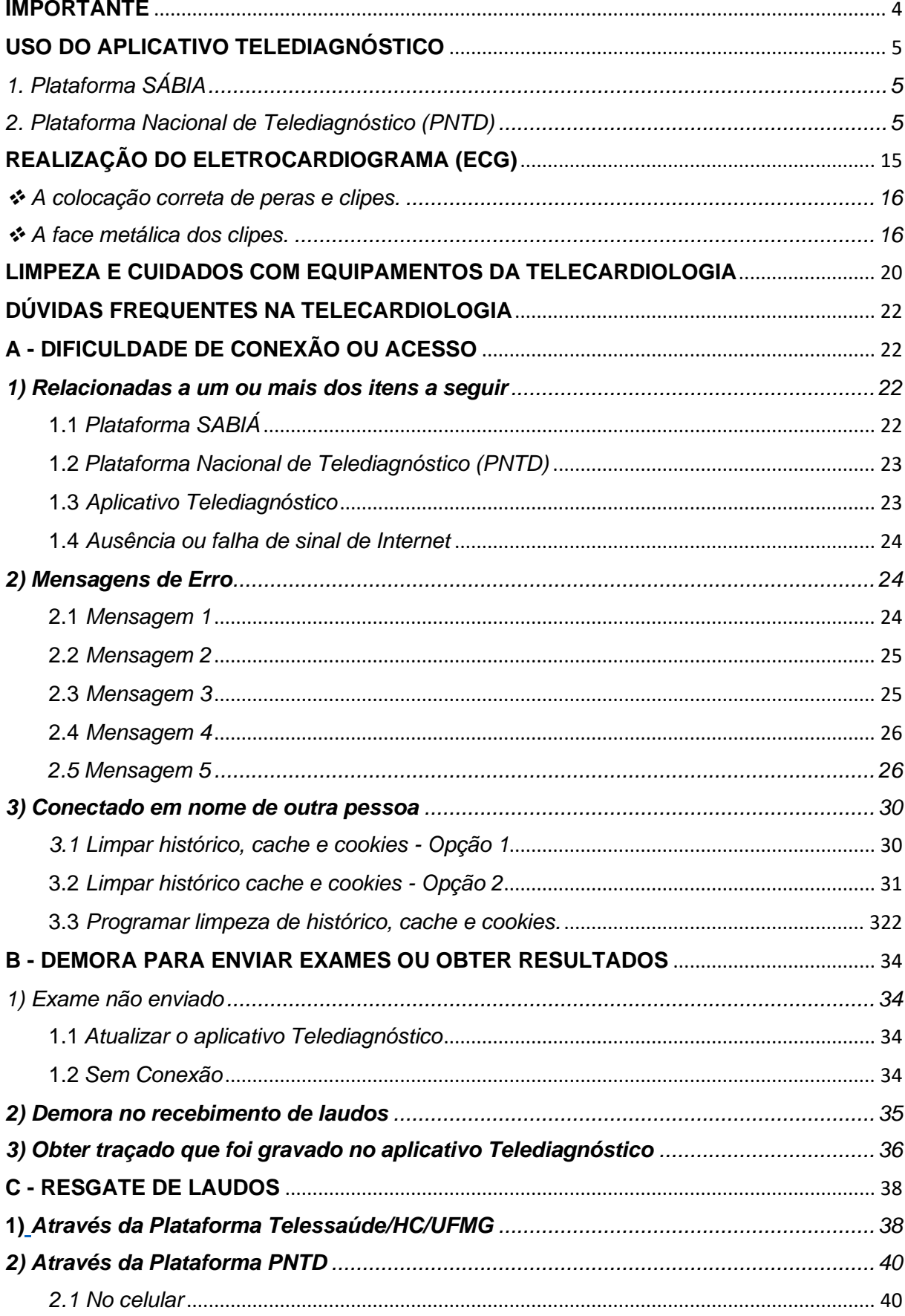

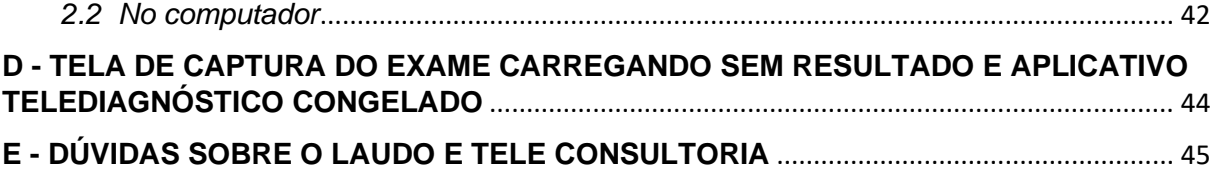

## **IMPORTANTE**

<span id="page-4-0"></span>O prazo para o resultado dos exames é de 02 (duas) horas nos eletivos e 10 (dez) minutos nos urgentes - após o envio, pois não há como avaliar um exame antes do mesmo chegar ao especialista.

Os exames são sempre laudados o mais rapidamente possível, por isso é comum que os laudos eletivos cheguem em menos tempo, mas isso é um ganho e não uma regra.

Sempre perguntar sobre patologias, dores ou sintomas cardíacos e registrar no campo específico do aplicativo.

Em pessoas com histórico de cirurgia cardíaca, uso de marca passo ou apresentando sintomas como: taquicardia, dor, sensação de aperto ou formigamento em algum ponto da cintura para cima, inclusive membros, ou dor generalizada, falta de ar, suor frio ou pegajoso, palidez, angústia, tontura, náusea, vômito, cansaço extremo ou fraqueza, etc. solicitar o exame como urgente e pedir que a pessoa aguarde o resultado na unidade.

#### **Sempre tomar conhecimento do resultado do exame o mais brevemente possível e só entregá-lo ao examinado depois disso.**

É prudente que os examinados aguardem o resultado do exame no Serviço sempre que possível.

Anotar pelo menos 2 (dois) números de contato do usuário que deixar o Serviço antes do resultado do eletrocardiograma ser conhecido. É recomendado que um destes números seja fixo ou de outra pessoa, a fim de evitar transtornos de comunicação comuns em celulares.

## **EM CASO DE RESULTADOS OU ALERTAS DE URGÊNCIA/EMERGÊNCIA, EM QUE O EXAMINADO NÃO SE ENCONTRA NA UNIDADE, REALIZAR CONTATO COM O MESMO O MAIS BREVEMENTE POSSÍVEL E, SEMPRE PROVIDENCIAR ENCAMINHAMENTO ADEQUADO E ATENDIMENTO MÉDICO.**

Evitar troca do local do exame. Caso não seja possível, antes de realizar a mudança, certificar-se que o novo ambiente possui todos os requisitos necessários e solicitar apoio do técnico de informática local para atualizar as configurações do aplicativo. O mesmo procedimento é necessário para troca do computador, eletrocardiógrafo ou atualização de softwares e antivírus.

# **USO DO APLICATIVO TELEDIAGNÓSTICO**

<span id="page-5-0"></span>Para utilizar o aplicativo Telediagnóstico é necessário ter cadastro em:

<span id="page-5-1"></span>1. *Plataforma SÁBIA*, cadastro realizado pelo próprio profissional de saúde através do link:<https://login.sabia.ufrn.br/entrar/>

<span id="page-5-2"></span>2. *Plataforma Nacional de Telediagnóstico* (PNTD), cadastro realizado pelo Telessaúde Paraná (TLSPR), os dados devem ser enviados pela chefia da instituição onde o profissional está cadastrado, em modelo padronizado. O cadastro é realizado em dias úteis, no horário administrativo.

O aplicativo deverá estar instalado no computador.

Com a instalação um ícone para acesso é criado na área de trabalho. Dar duplo clique no ícone do aplicativo

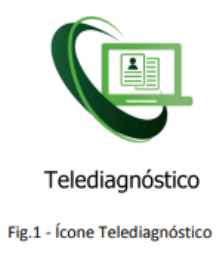

Será iniciada a atividade

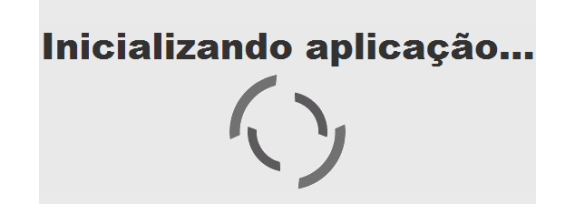

Clicar em iniciar login

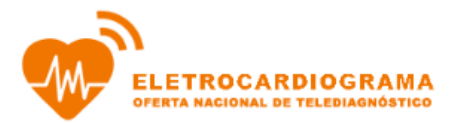

Aguardando autenticação do Sabiá... Se o Sabiá não foi aberto, clique no botão abaixo:

Iniciar login

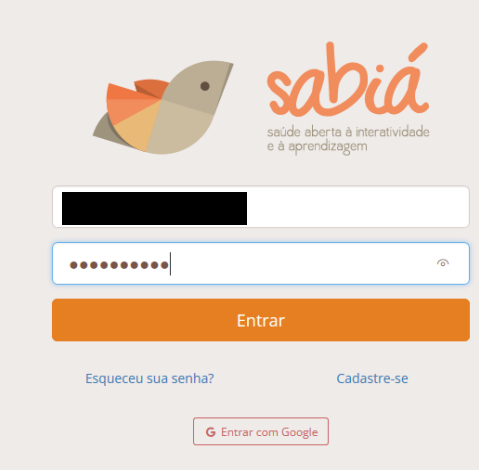

## Digitar o mesmo usuário e senha do SABIÁ e clicar em Entrar

Ao clicar em Entrar, uma nova aba será aberta

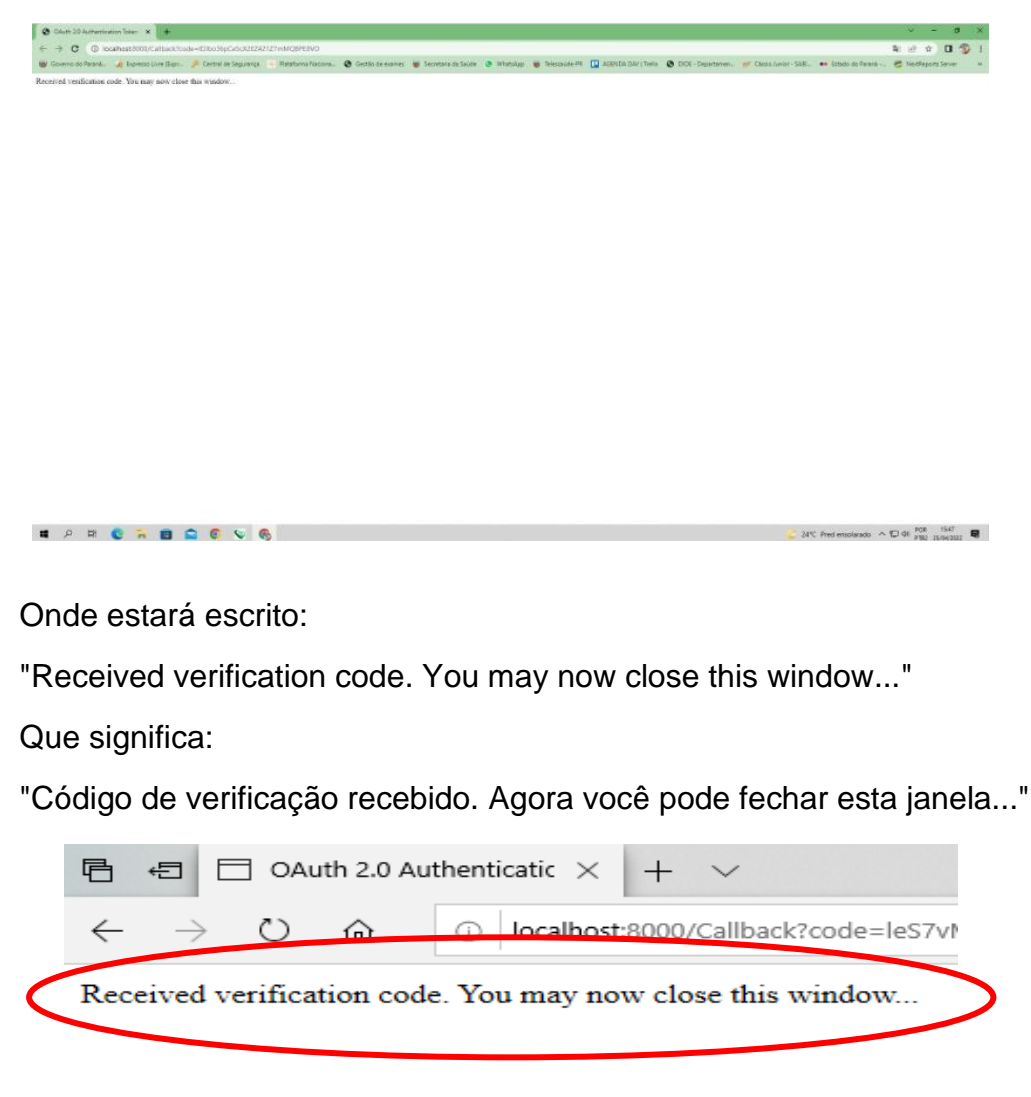

Fechar esta aba

Selecionar o Município e Ponto onde estiver cadastrado, depois confirmar

É essencial selecionar município e ponto onde está cadastrado, inclusive, para que os Alertas de Urgência sejam encaminhados corretamente.  $\prime$ 

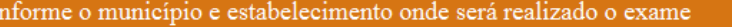

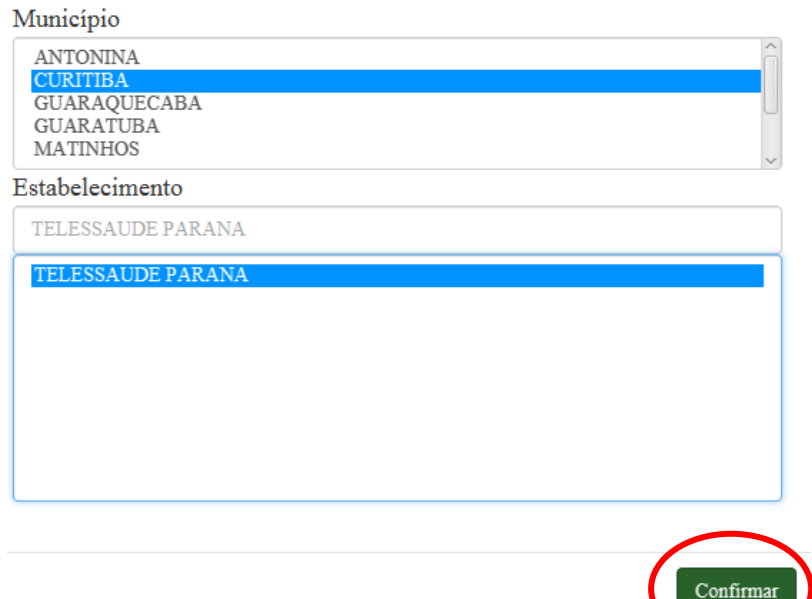

#### Clicar em novo exame

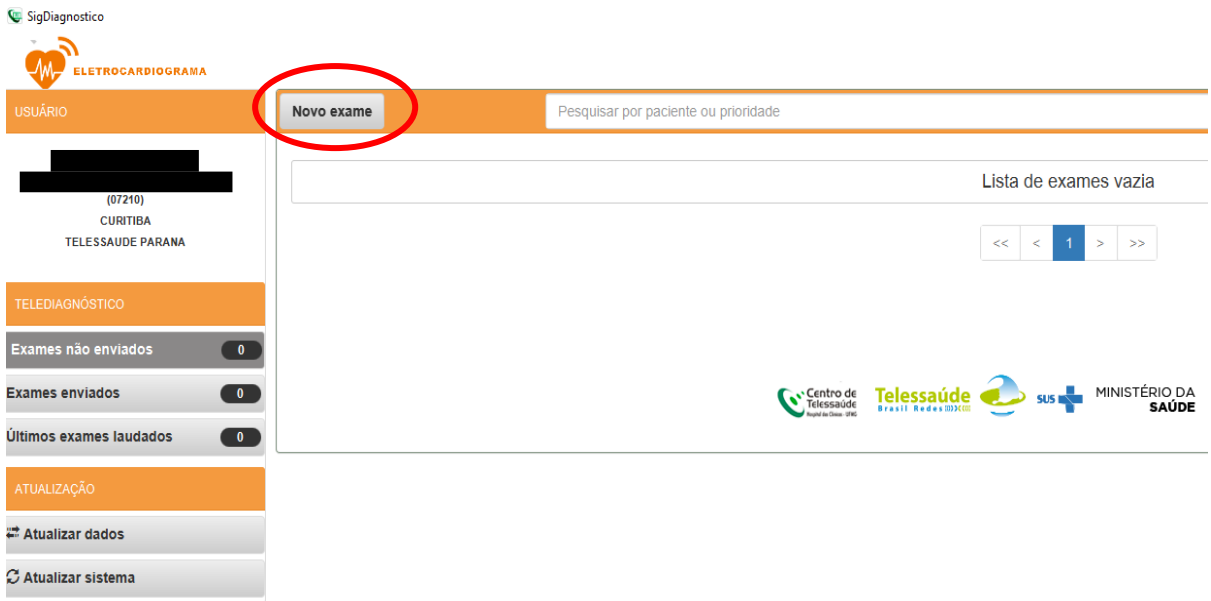

#### Clicar no sinal de + no campo Paciente

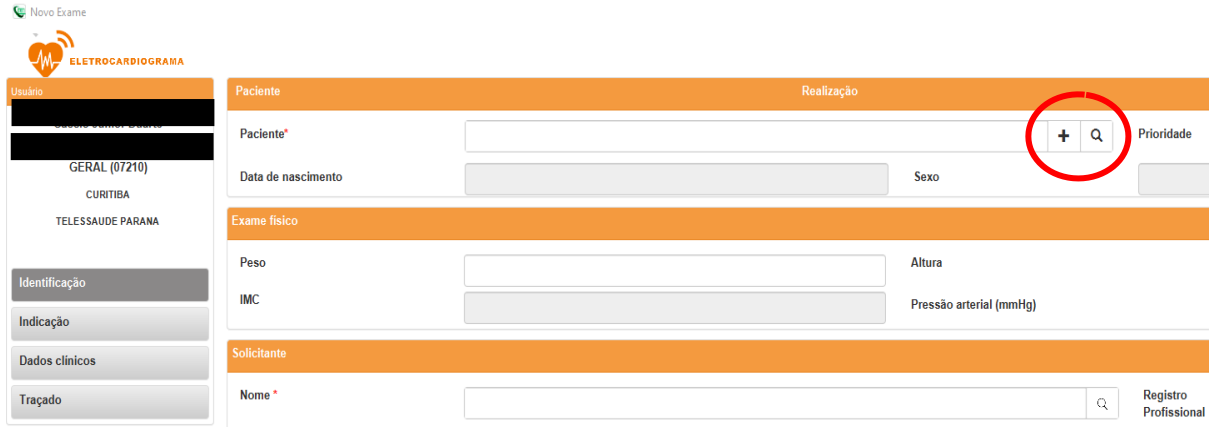

#### Inserir o CPF do usuário e clicar em buscar no CAD-SUS.

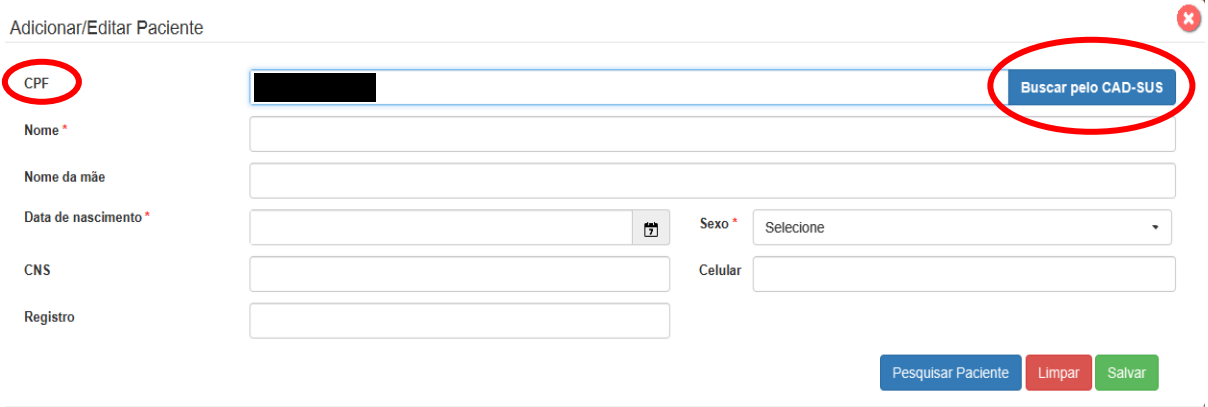

Selecionar:

Eletivo (o laudo será emitido em até duas horas) ou

Urgente (o laudo será emitido em até dez minutos) conforme for o caso. É muito importante escolher a opção por critérios de risco e não por pressa ou falta de observação, pois tanto o pedido eletivo quanto o pedido urgente trarão prejuízos aos envolvidos, se não forem feitos conforme a real necessidade.

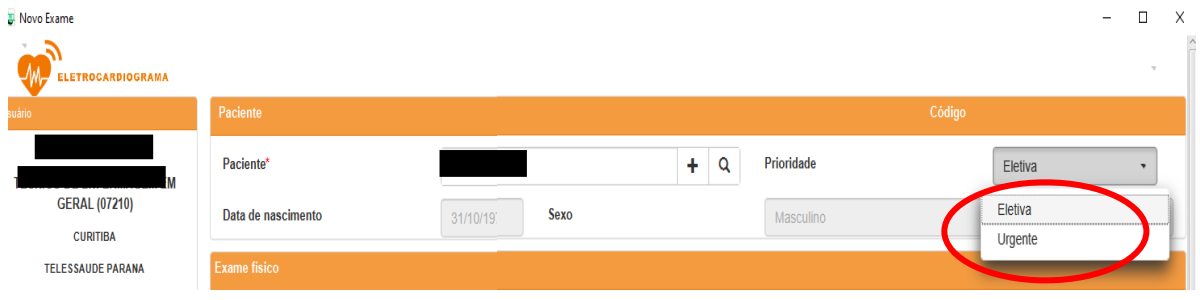

Clicar na lupa do registro profissional para selecionar o profissional solicitante do exame

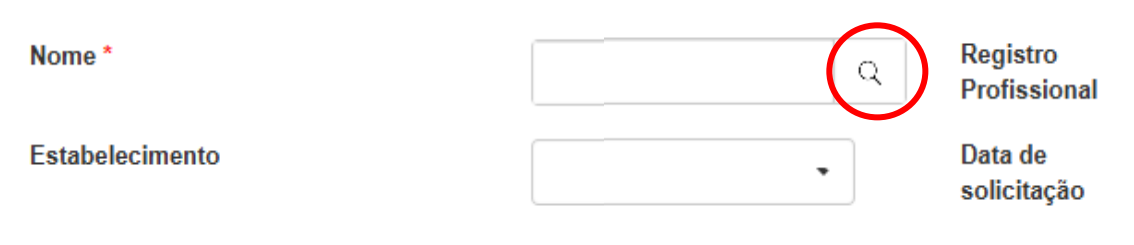

Uma nova aba será aberta.

Clicar em Pesquisar para listar profissionais solicitantes

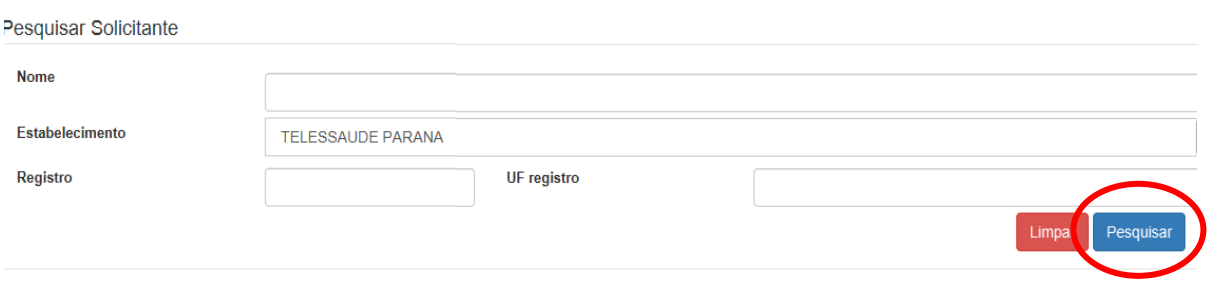

#### Clicar em Selecionar para escolher o profissional solicitante

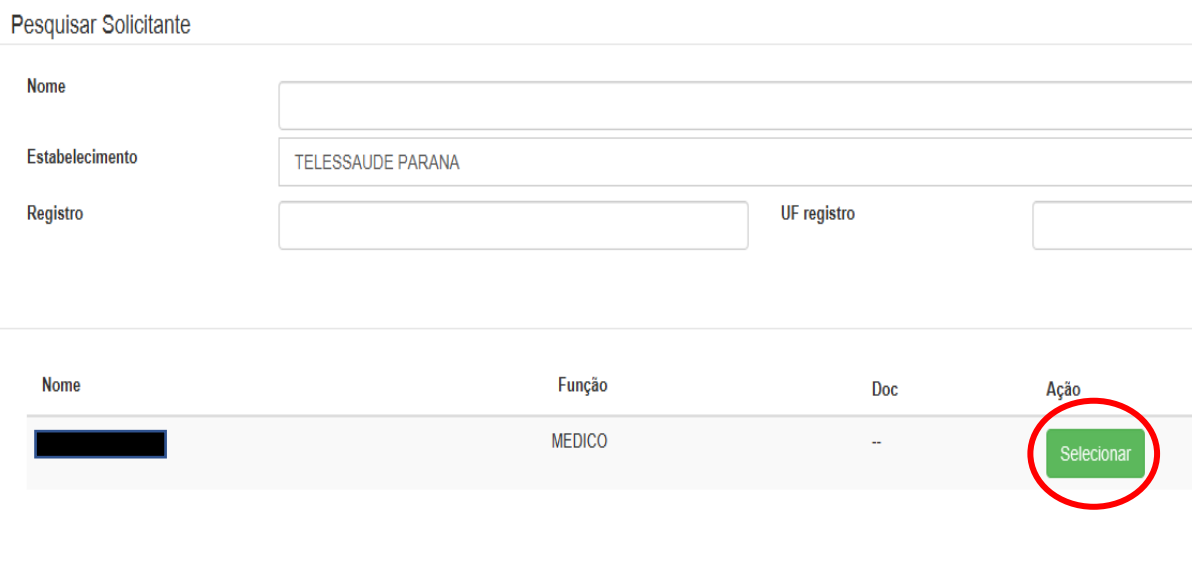

## Clicar em próximo

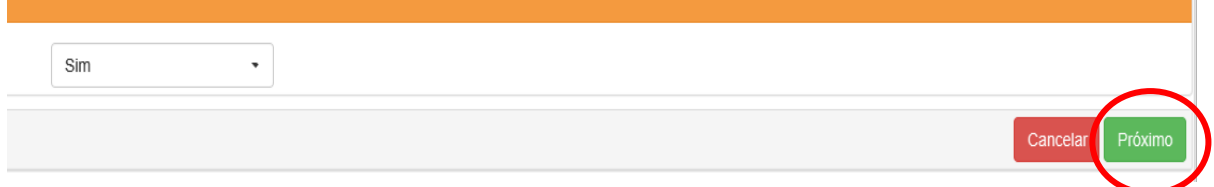

Preencher o motivo da realização do exame, se tem dor no momento e ou suspeita de IAM e clicar em próximo

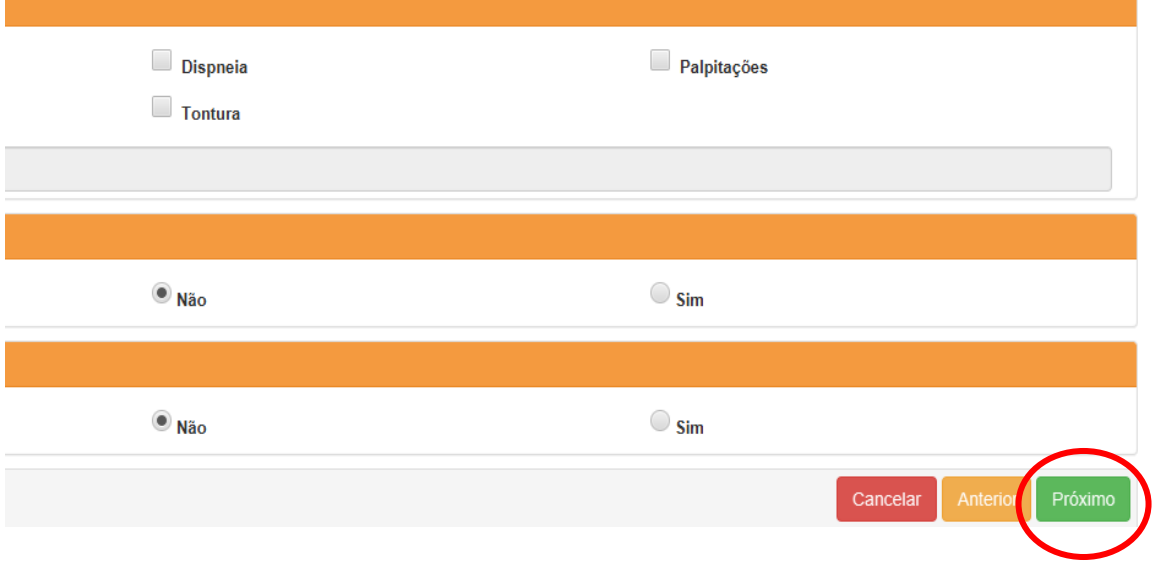

Casos com suspeita de Covid-19, devem ser relatados. Se for este o caso clicar em sim - será aberta uma tela específica

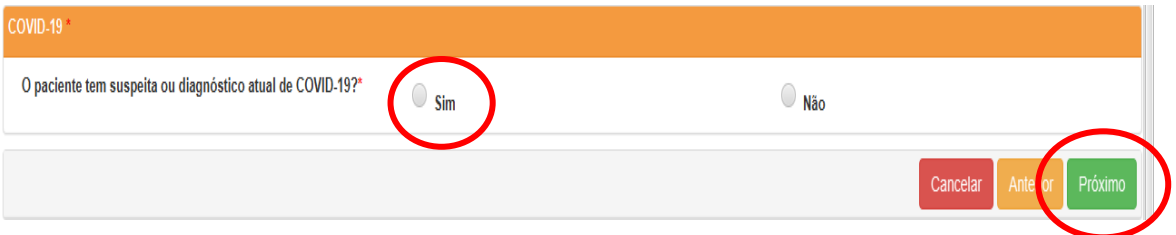

Preencher os campos conforme se apresente o caso e clicar em próximo.

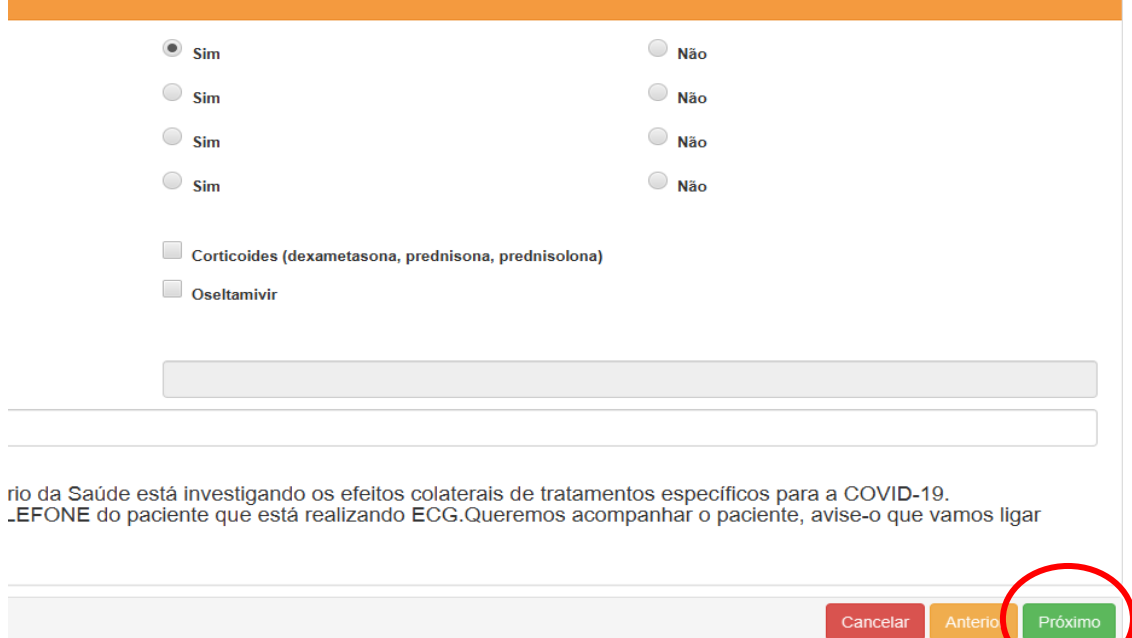

Se não for caso suspeito de Covid-19 clicar em Não e depois em Próximo.

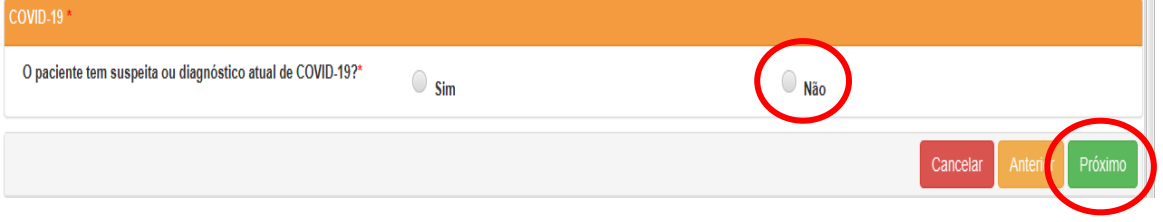

Clicar nos campos conforme medicações em uso relatadas pelo examinado. Se algum medicamento não estiver listado, clicar na opção "Outro" e utilizar a linha de texto para registrar nome, dose e frequência de uso.

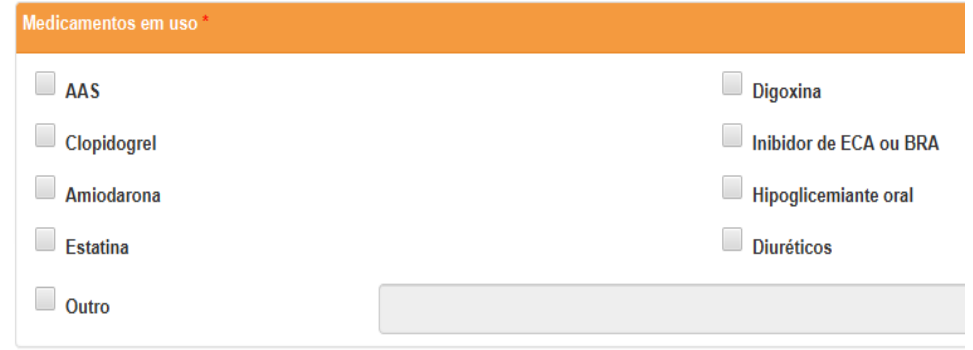

No campo de Comorbidades, fatores de risco e história pregressa, selecionar cada opção referida pelo examinado ou na opção "Nenhum", se for o caso.

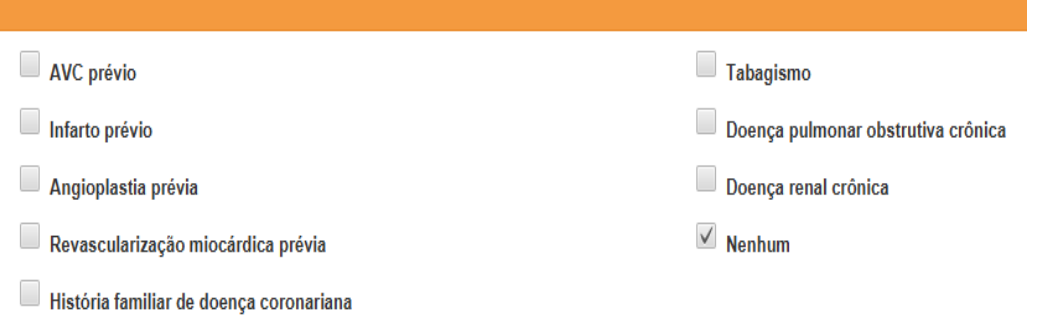

Na sequência, indicar com sim ou não se a pessoa faz uso de marca passo.

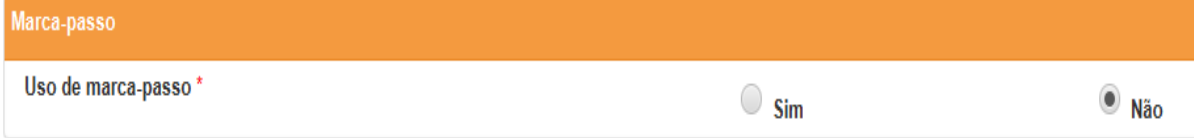

Em observações, registrar patologias que não estão na lista, peculiaridades de saúde ou próteses metálicas fixas que a pessoa apresentar ou referir.

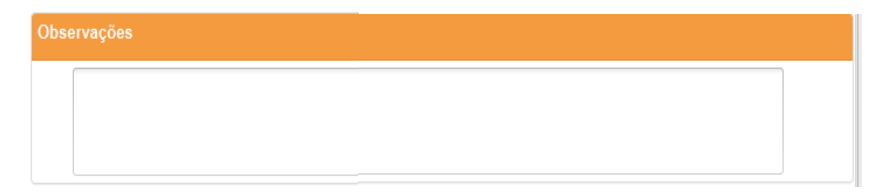

Em seguida clicar em receber traçado.

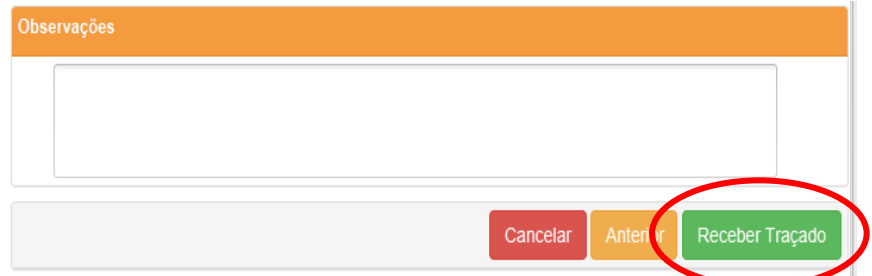

Após preparar a pessoa para o exame, clicar em adicionar traçado.

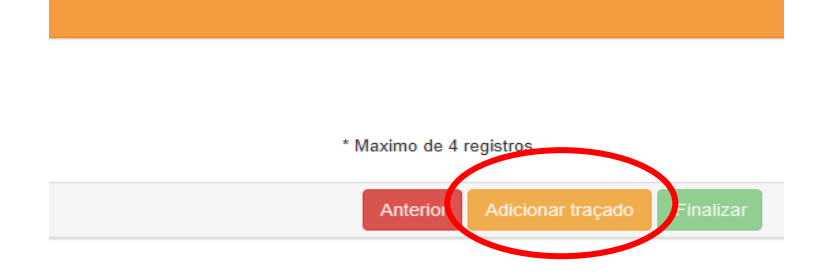

Será aberta uma tela mostrando o traçado. Aguardar todas as linhas do traçado estabilizarem e só então clicar em Gravar.

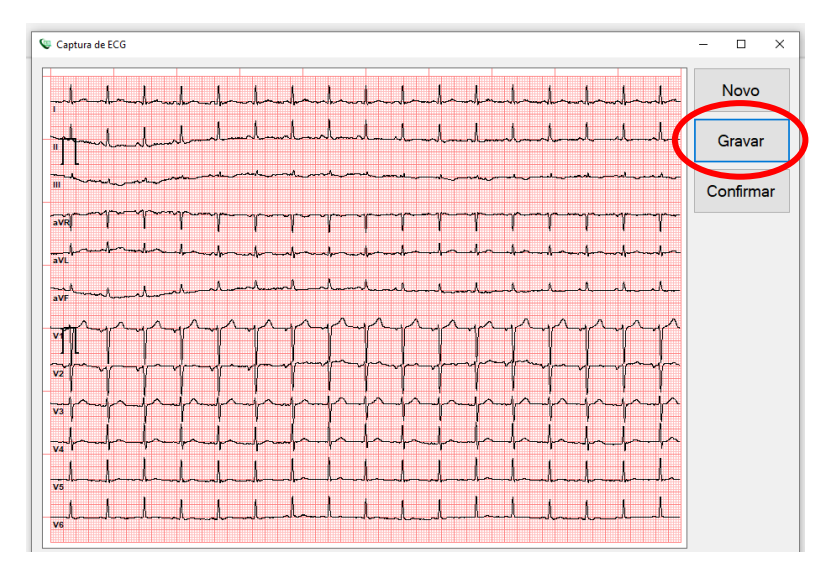

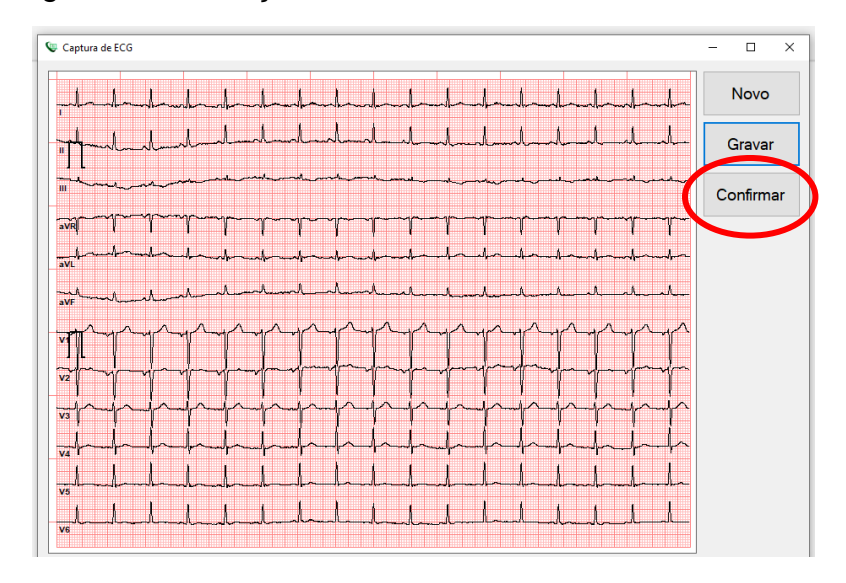

Após gravar, se o traçado estiver satisfatório, clicar em Confirmar.

Se gravação estiver fora do padrão clicar em Novo.

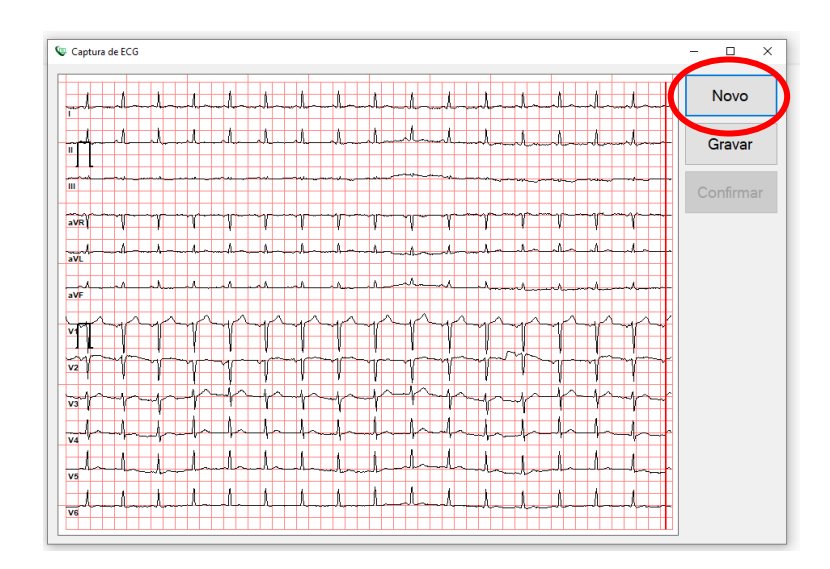

Clicar novamente em adicionar traçado e repetir o procedimento por pelo menos três vezes. Se julgar necessário pode enviar até quatro traçados no máximo. Depois clicar em Adicionar traçado.

# registros pelo Bionet

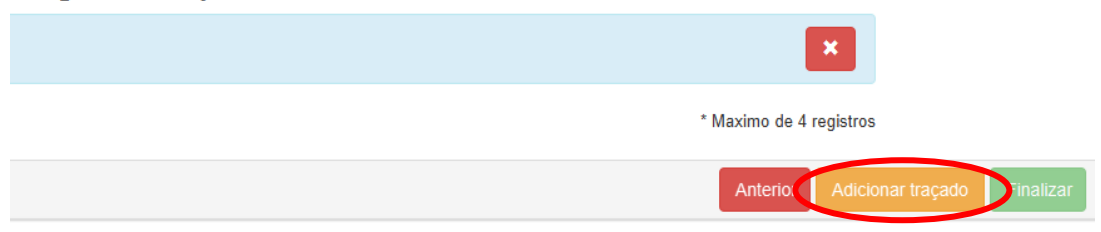

Caso necessite excluir um exame já adicionado basta clicar no "X".

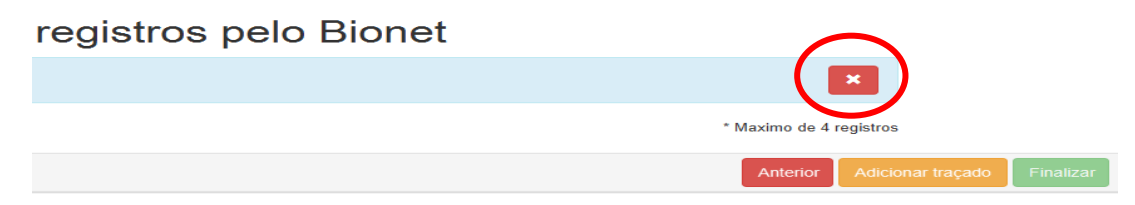

Após a gravação dos registros, clicar em Finalizar.

## registros pelo Bionet

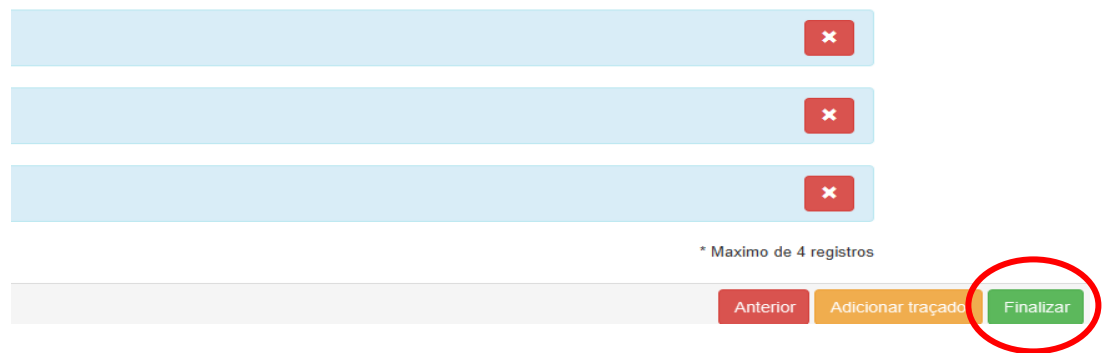

 Quando finalizados, os exames são automaticamente encaminhados para a central de médicos especialistas e poderão ser acompanhados no canto esquerdo da tela inicial do aplicativo em: Exames não enviados, Exames enviados, Últimos exames laudados.

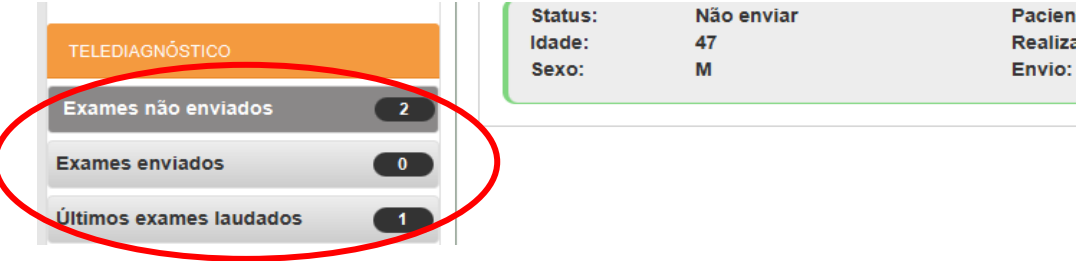

 Caso haja demora no envio dos exames ou, atraso no recebimento dos laudos, atualizar dados e sistema.

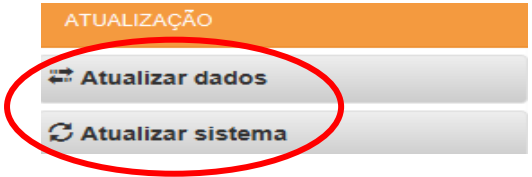

# <span id="page-15-0"></span>**REALIZAÇÃO DO ELETROCARDIOGRAMA (ECG)**

O ECG é um registro indireto da atividade elétrica do coração, obtido em posições já determinadas por regras convencionadas, chamadas derivações eletrocardiográficas. É muito importante seguir a técnica abaixo, padronizada para obter resultados mais precisos e confiáveis:

the component of the component of the component of the component of the component of the component of the component of the component of the component of the component of the component of the component of the component of t

1) Antes de chamar o usuário para realizar o exame, verificar se o eletrocardiógrafo, o computador, o aplicativo e a internet estão adequadamente conectados, logados e funcionantes. Providenciar escada para maca, papel toalha, algodão ou gaze, gel condutor, clipes e peras na quantidade necessária.

- 2) Higienizar as mãos.
- 3) Apresentar-se.
- 4) Conferir a identidade do usuário.
- 5) Explicar o procedimento.
- 6) Orientar a retirada de pertences e objetos metálicos para evitar interferências.
- 7) Solicitar exposição do tórax, punhos e tornozelos.
- 8) Manter a cabeceira a 0 º, exceto se houver contraindicações.
- 9) Orientar a pessoa a se deitar e cobri-la se necessário, para evitar exposição.
- 10) Eliminar interferências na gravação: suor, excesso de pelos, sujeira ou posicionamento incorreto de peras, contato com partes metálicas do mobiliário.
- 11) Manter a pessoa confortável e pedir que evite conversar ou movimentar-se enquanto o ECG estiver sendo registrado para não comprometer o traçado.
- 12) Limpar as regiões onde serão colocados clipes e peras com algodão embebido em álcool 70%. Evitar proeminências ósseas ao colocar peras e clipes.
- 13) Utilizar gel condutor apenas nos pontos de contato com a pele e em quantidade mínima para tornar a limpeza mais fácil e evitar a oxidação dos materiais.

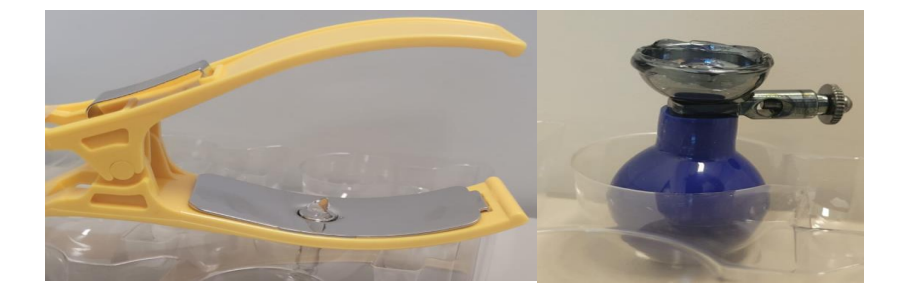

<span id="page-16-0"></span>❖ A colocação correta de peras e clipes é importantíssima, pois pode interferir na análise e resultado. Em casos de amputação ou se não for possível fixar os clipes nos membros, utilizar os pontos equivalentes (ex.: abdômen/ clavícula), utilizando peras extras ou eletrodos descartáveis.

<span id="page-16-1"></span>❖ A face metálica dos clipes, onde são conectados os jacarés, deve ficar voltada para o corpo do examinado ou parte interna do membro em que for colocada.

14) Colocar os clipes periféricos de acordo com as cores:

- Vermelho = Membro Superior Direito MSD
- Preto = Membro Inferior Direito MID
- Amarelo = Membro Superior Esquerdo MSE
- Verde = Membro Inferior Esquerdo MIE

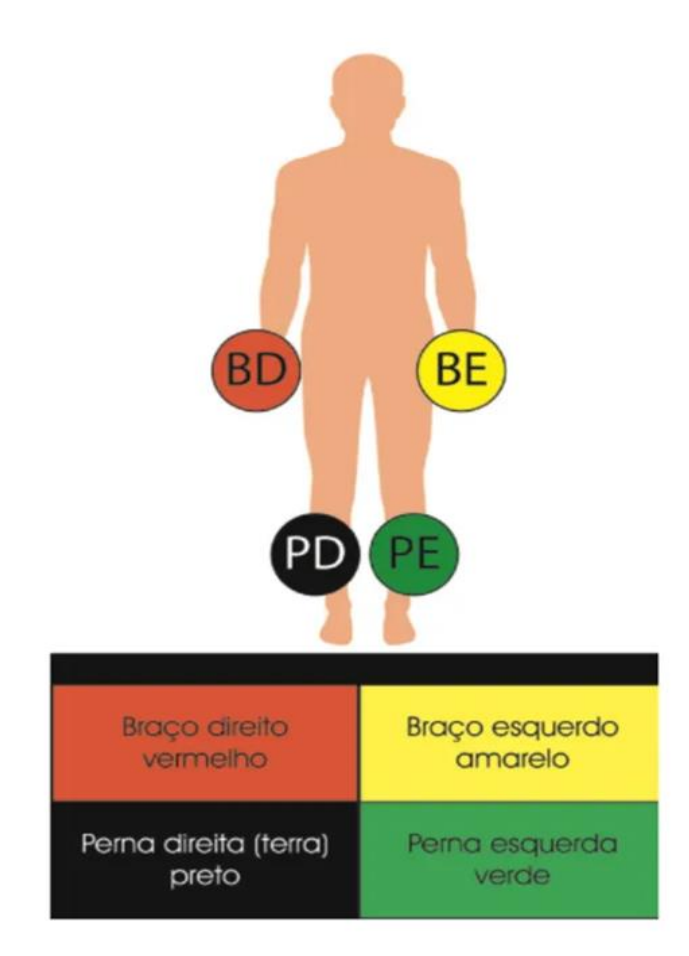

15) Para localização dos pontos precordiais, deslizar os dedos a partir da fúrcula esternal, na base do pescoço até sentir a proeminência óssea na junção do manúbrio com o esterno - o Ângulo de Louis, ao lado dele está o 2º espaço intercostal, que será a base para encontrar o 4º espaço: palpar com 3 dedos da mão conforme as figuras abaixo:

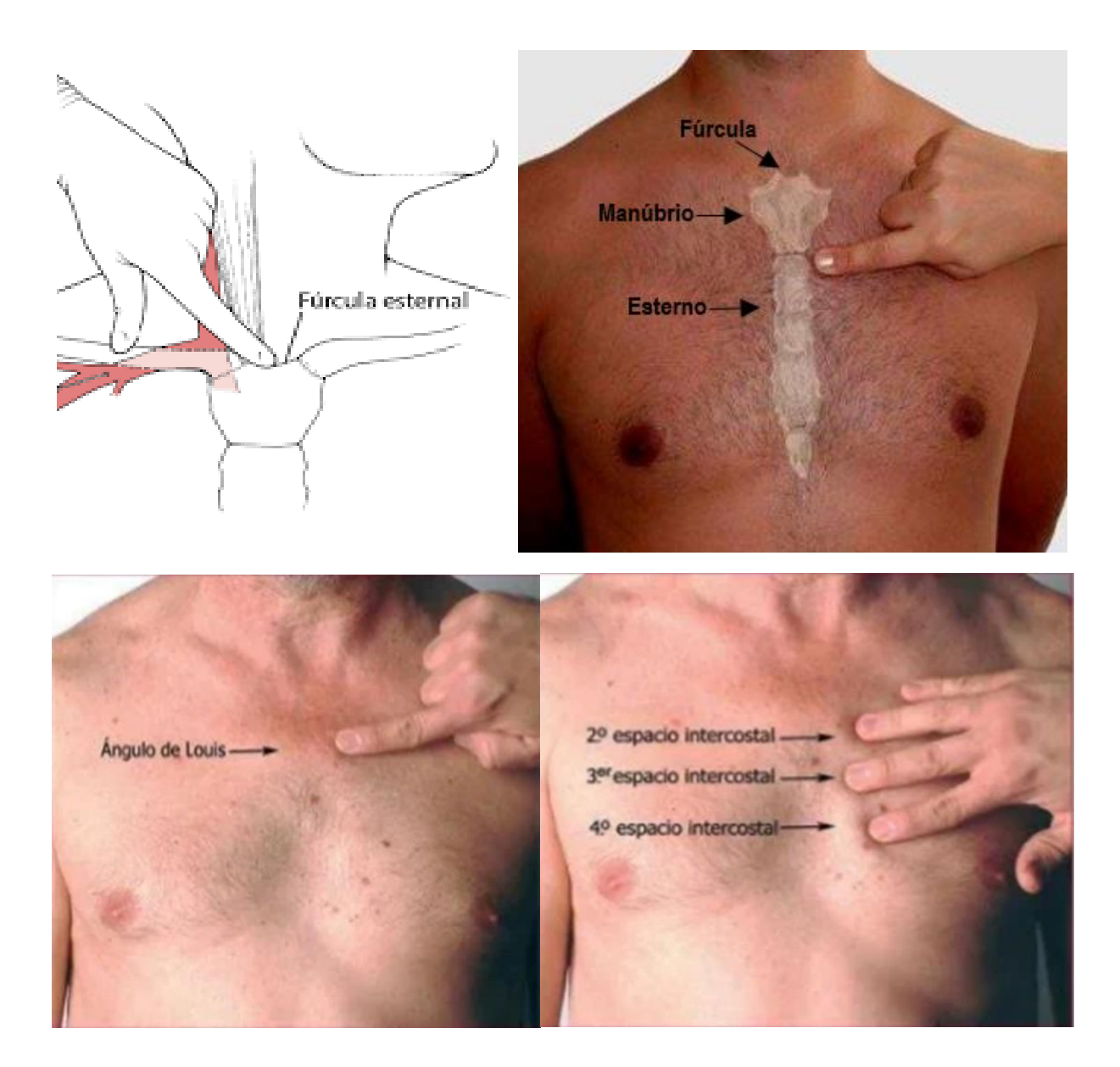

- 16) No 4º espaço colocar uma pera de cada lado do osso esterno, estas serão as derivações V1 e V2.
- 17) No 5º espaço intercostal esquerdo, na linha hemiclavicular esquerda posicionar a derivação V4. É importante observar que a linha hemiclavicular nem sempre está na mesma posição do mamilo.
- 18) No ponto médio, entre as derivações V2 e V4, posicionar a derivação V3.
- 19) No 5º espaço intercostal esquerdo, na linha axilar anterior, posicionar a derivação V5.
- 20) No 5º espaço intercostal esquerdo, na linha axilar média, posicionar a derivação V6.

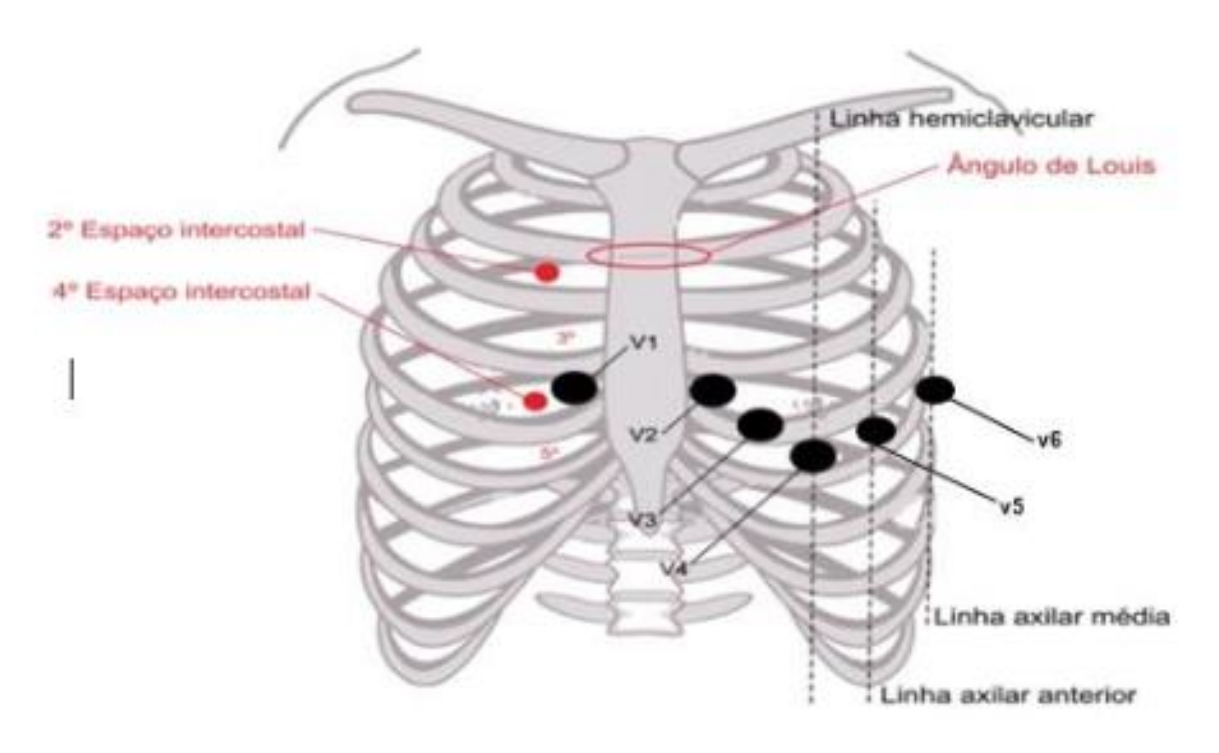

21) Verificar se todas as derivações estão no lugar correto:

- evitar aproximar demais os eletrodos, para os sinais não se sobreporem
- V1: 4º espaço intercostal, no bordo direito do esterno
- V2: 4º espaço intercostal, no bordo à esquerda do esterno
- V3: espaço médio intercostal entre V2 e V4
- V4: 5º espaço intercostal e linha hemiclavicular à esquerda
- V5: 5º espaço intercostal e linha axilar anterior à esquerda
- V6- 5º espaço intercostal e linha axilar média à esquerda

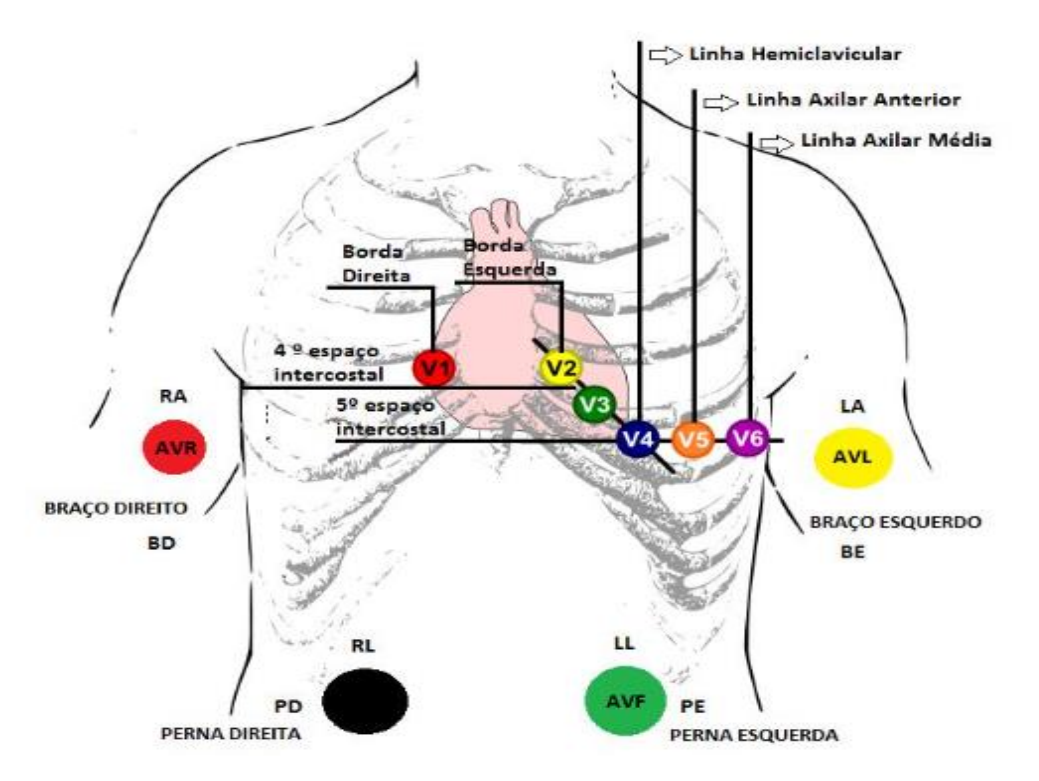

- 22) Conectar cada cabo à respectiva pera.
- 23) Não encostar no leito durante o procedimento.
- 24) Ligar o eletrocardiógrafo e iniciar o registro.
- 25) Gravar no mínimo 3 e no máximo 4 registros e observar possíveis interferências ou falhas nos traçados antes de enviar
- 26) Desligar o aparelho, desconectar os cabos do examinado, retirar peras e clipes.
- 27) Limpar o gel da pele do paciente.
- 28) Finalizar o procedimento, auxiliando o examinado.
- 29) Proceder à desinfecção dos clipes e peras com algodão ou gaze umedecida em álcool 70%.
- 30) Manter o eletrocardiógrafo limpo, em local adequado, longe de umidade.
- 31) Deixar o local em ordem.
- 32) Higienizar as mãos.

## **LIMPEZA E CUIDADOS COM EQUIPAMENTOS DA TELECARDIOLOGIA**

- <span id="page-20-0"></span>• Ligar o eletrocardiógrafo diretamente na tomada, sem adaptadores, extensões, compartilhamento de tomadas ou improvisos.
- A parte mais frágil do eletrocardiógrafo está nos cabos, especialmente na junção com o clipe jacaré. Para evitar danos é necessário manusear com cuidado e nunca deixar os fios emaranhados ou caídos no chão durante ou após o uso e providenciar local apropriado para deixá-los armazenados.
- Pinças e peras devem ser desconectadas dos fios após o uso, principalmente se ficarem dependurados.

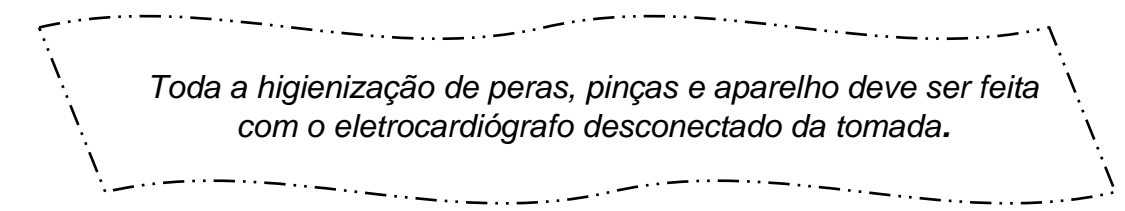

Entre um exame e outro é necessário limpar as peras e pinças utilizando gaze, algodão ou papel toalha embebido em álcool 70**.**

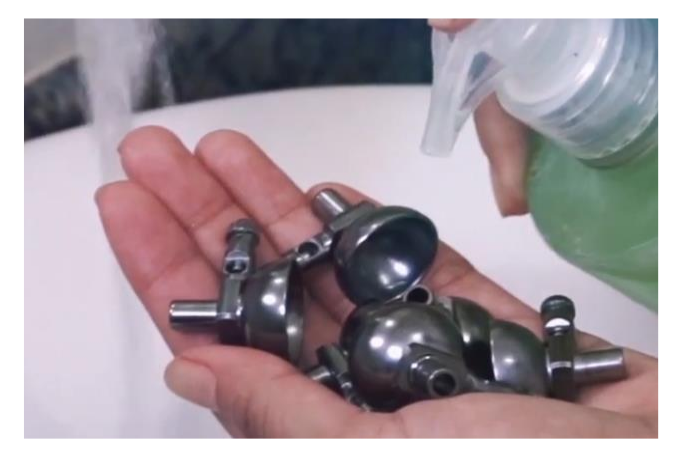

Utilizar gel condutor apenas nos pontos de contato com a pele e em quantidade mínima para tornar a limpeza mais fácil e evitar a oxidação dos materiais.

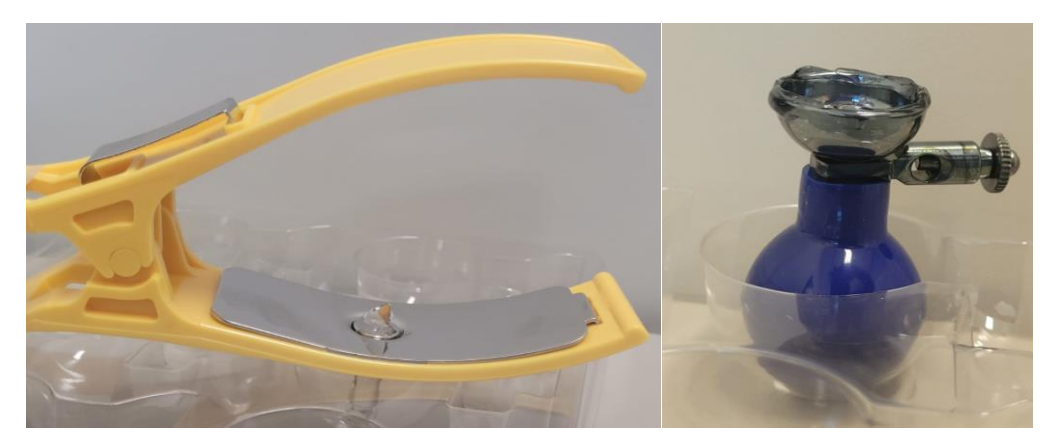

Diariamente, após o último exame, deve-se higienizar o eletrocardiógrafo utilizando álcool 70 e lavar peras e pinças com água e sabão neutro, secando bem para evitar oxidação.

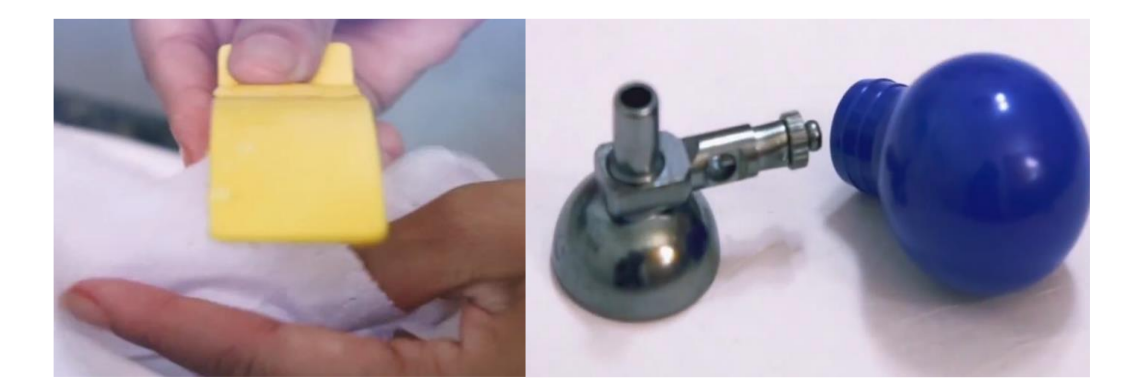

Para remover sujidades incrustradas ou zinabre, diluir 1 colher de sopa de bicarbonato de sódio em meio copo de água e deixar as partes metálicas de peras e pinças imersas por 30 minutos. Depois mergulhar em água morna. Se o zinabre ainda não tiver saído, passar uma escova. Secar bem e passar álcool.

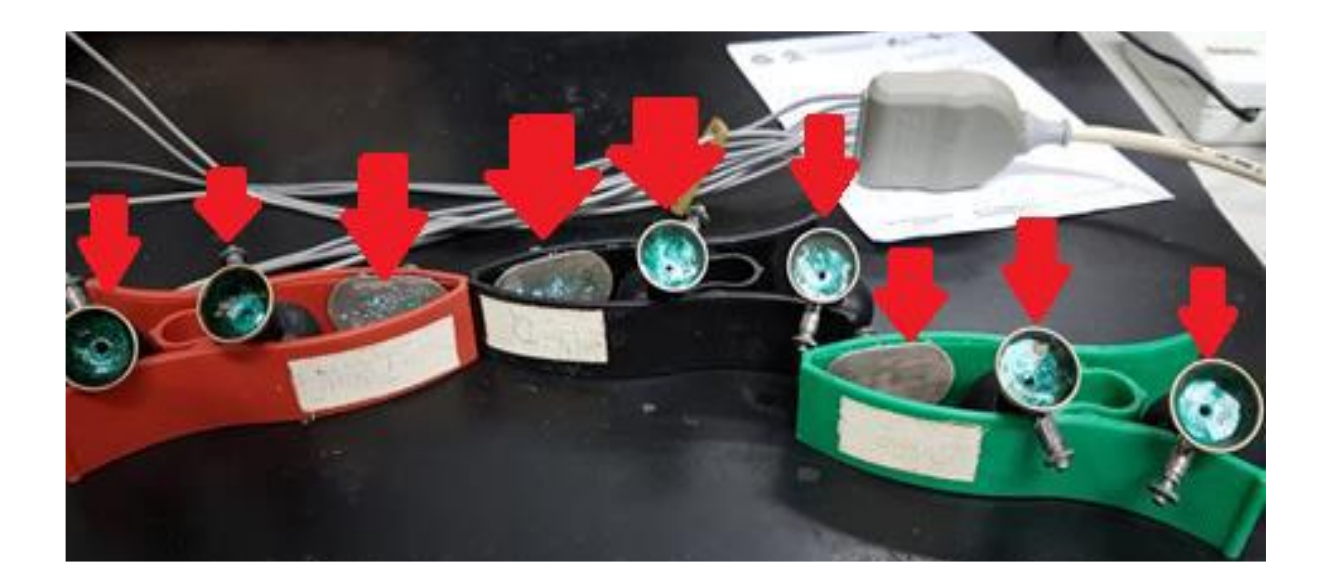

# <span id="page-22-0"></span>**DÚVIDAS FREQUENTES NA TELECARDIOLOGIA**

### <span id="page-22-1"></span>**A - DIFICULDADE DE CONEXÃO OU ACESSO**

#### <span id="page-22-4"></span><span id="page-22-3"></span><span id="page-22-2"></span>**1) Relacionadas a um ou mais dos itens a seguir**

#### 1.1 *Plataforma SABIÁ*

Onde é necessário estar cadastrado para obtenção da senha de acesso. Desenvolvida e administrada pelo Ministério da Saúde. O cadastro é realizado pelo próprio profissional de saúde através do link:

<https://login.sabia.ufrn.br/entrar/>

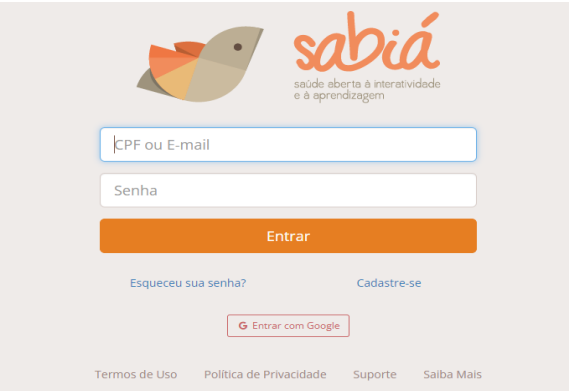

Para problemas com cadastro na plataforma SABIÁ acesse o suporte/ajuda e pelo link: <https://login.sabia.ufrn.br/suporte/>

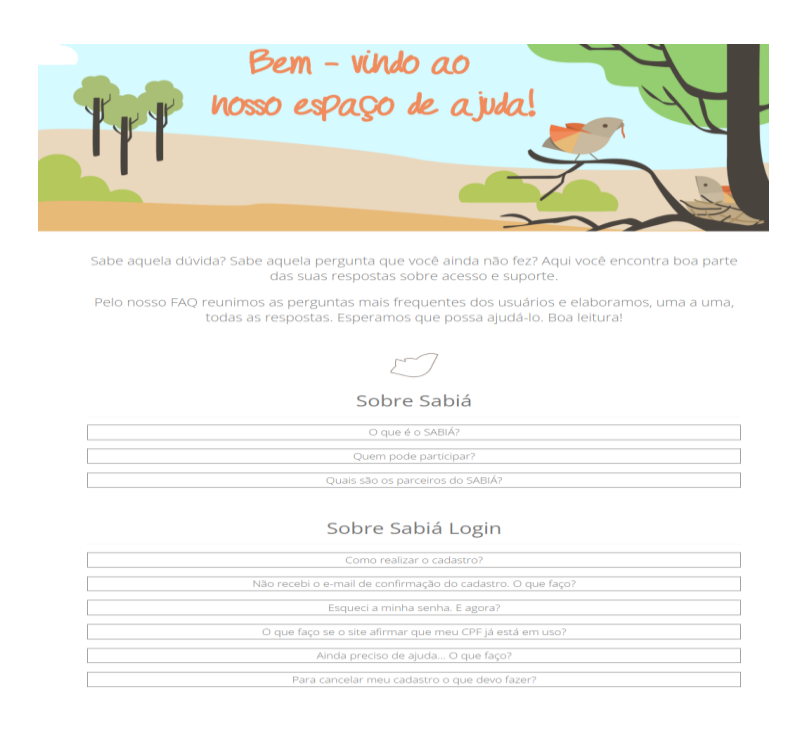

#### 1.2 *Plataforma Nacional de Telediagnóstico (PNTD)*

<span id="page-23-0"></span>Onde são registrados os exames e laudos realizados. Desenvolvida e administrada pelo Estado do Rio Grande do Norte.

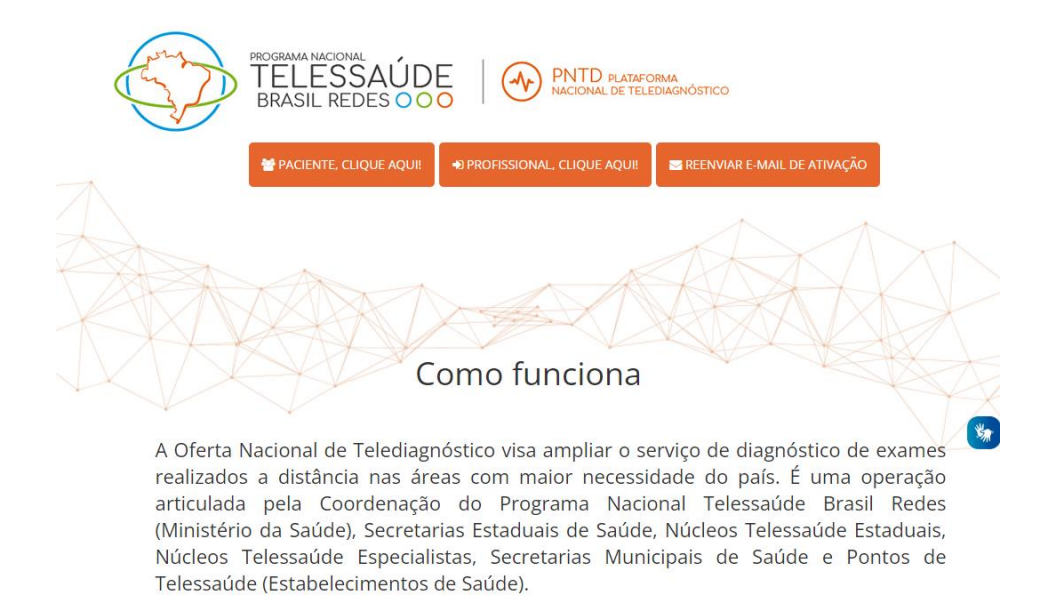

O cadastro é realizado pelo Telessaúde Paraná (TLSPR) em dias úteis e no horário administrativo. Os dados devem ser enviados pela chefia da instituição onde o profissional está cadastrado, em modelo padronizado.

#### 1.3 *Aplicativo Telediagnóstico*

<span id="page-23-1"></span>Onde o traçado do eletrocardiograma é obtido e transmitido à PNTD. Desenvolvido e administrado pela Universidade Federal de Minas Gerais.

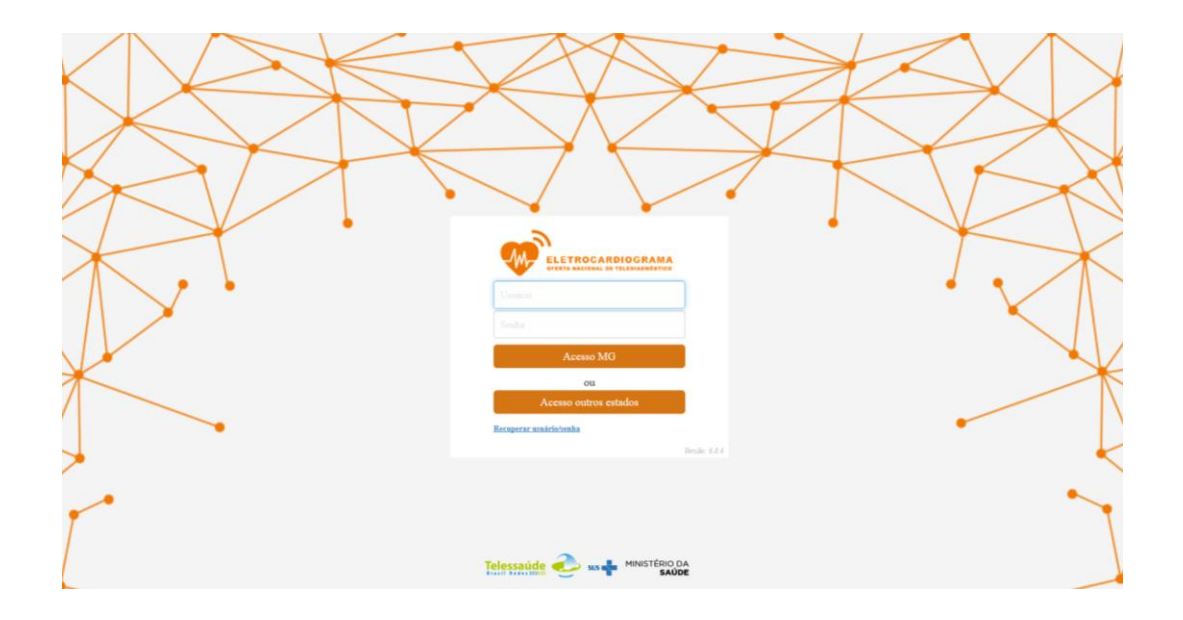

#### 1.4 *Ausência ou falha de sinal de Internet*

<span id="page-24-0"></span>Conseguir visualizar ou acessar um site, não garante que a internet esteja conectada ou suficientemente estável para o desempenho do aplicativo Telediagnóstico. É importante atualizar a página para verificar se realmente há conexão e, se não resolver, verificar com o Técnico de Informática local (TI) a estabilidade do sinal.

#### <span id="page-24-1"></span>**2) Mensagens de Erro**

#### 2.1 *Mensagem 1*

<span id="page-24-2"></span>"Por Favor verifique se as credenciais fornecidas estão corretas. Note que ambos os campos diferenciam maiúsculas de minúsculas."

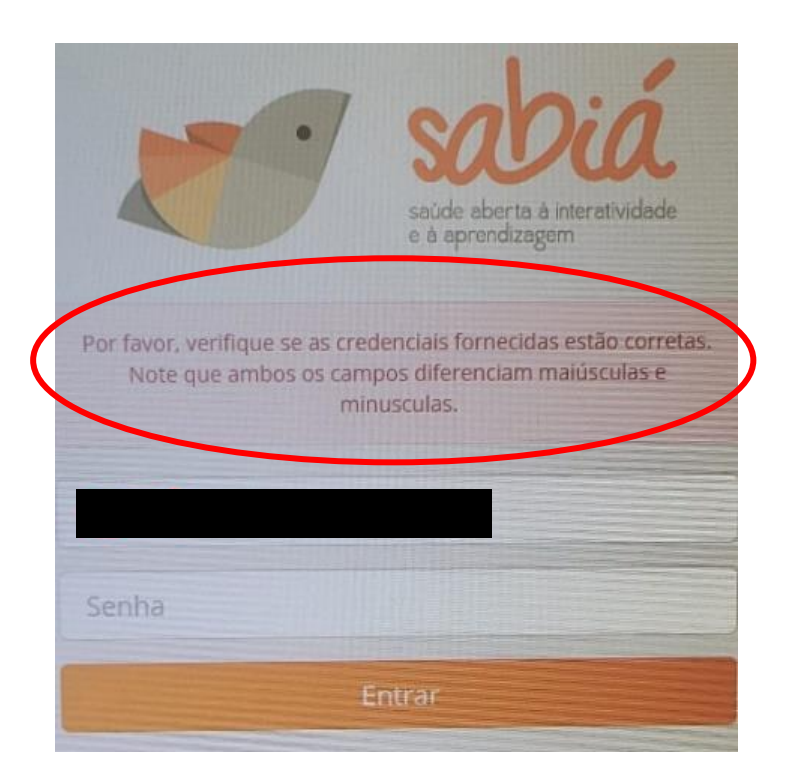

Se o profissional estiver cadastrado apenas na plataforma PNTD, aparecerá essa mensagem, será necessário realizar cadastro na plataforma SABIÁ conforme item [A-1-1.1.](#page-22-4)

2.2 *Mensagem 2*

<span id="page-25-0"></span>"Nenhum Profissional encontrado para o CPF na plataforma."

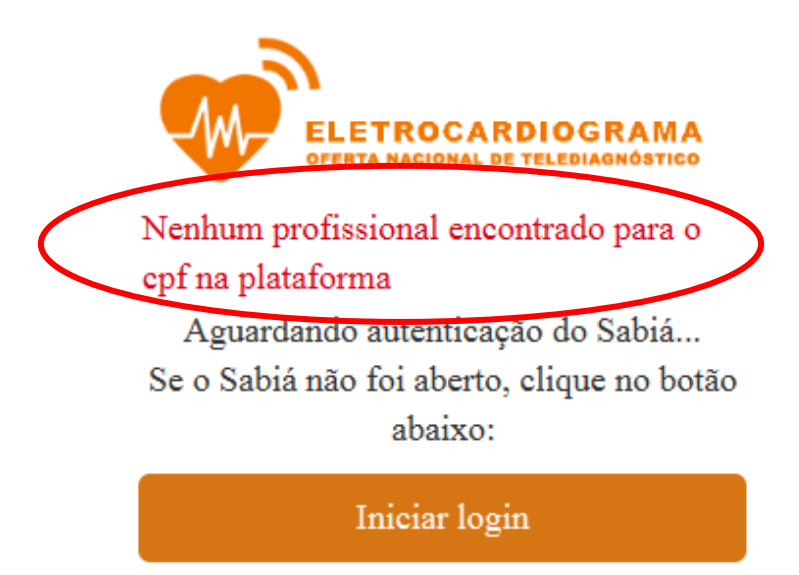

Se o profissional estiver cadastrado apenas na plataforma SABIÁ aparecerá esta mensagem, neste caso é necessário realizar cadastro na Plataforma PNTD, conforme descrito em [A-1-1.2.](#page-23-0)

#### 2.3 *Mensagem 3*

<span id="page-25-1"></span>"\*\*Nenhum município habilitado para o profissional."

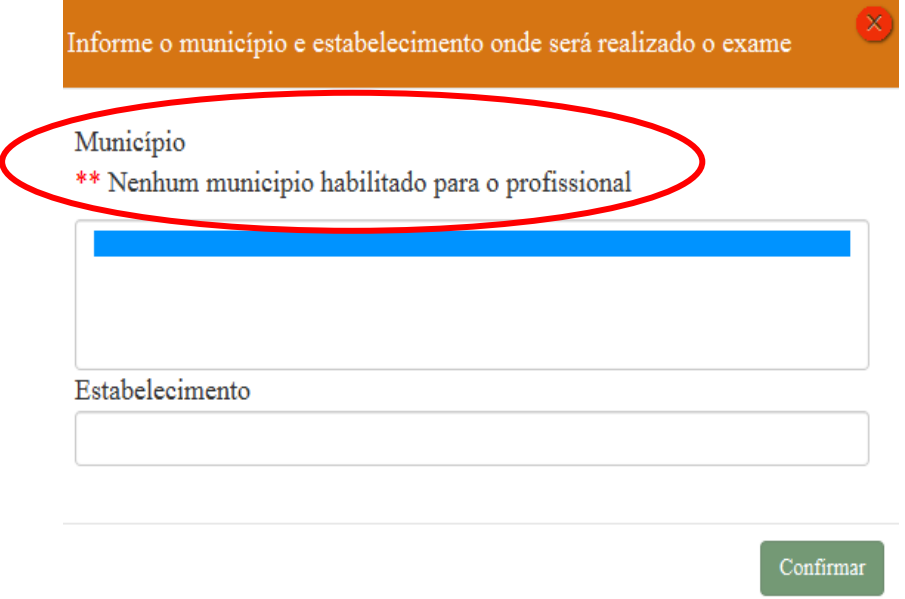

Essa mensagem ocorre quando o aplicativo Telediagnóstico está sem conexão com a internet, por falhas ou problemas no próprio equipamento, local ou região. Verificar sinal da internet e conexão de todos os cabos e tomadas. Sair e entrar novamente no aplicativo. Se não resolver, reiniciar computador. Se ainda persistir, chamar o TI local. Contatos com Informática da SESA deverão ser feitos somente pelo TI local.

#### 2.4 *Mensagem 4*

<span id="page-26-0"></span>"Falha ao conectar no aparelho, verifique se o mesmo está ligado ou conectado à rede: ERRO(10060)."

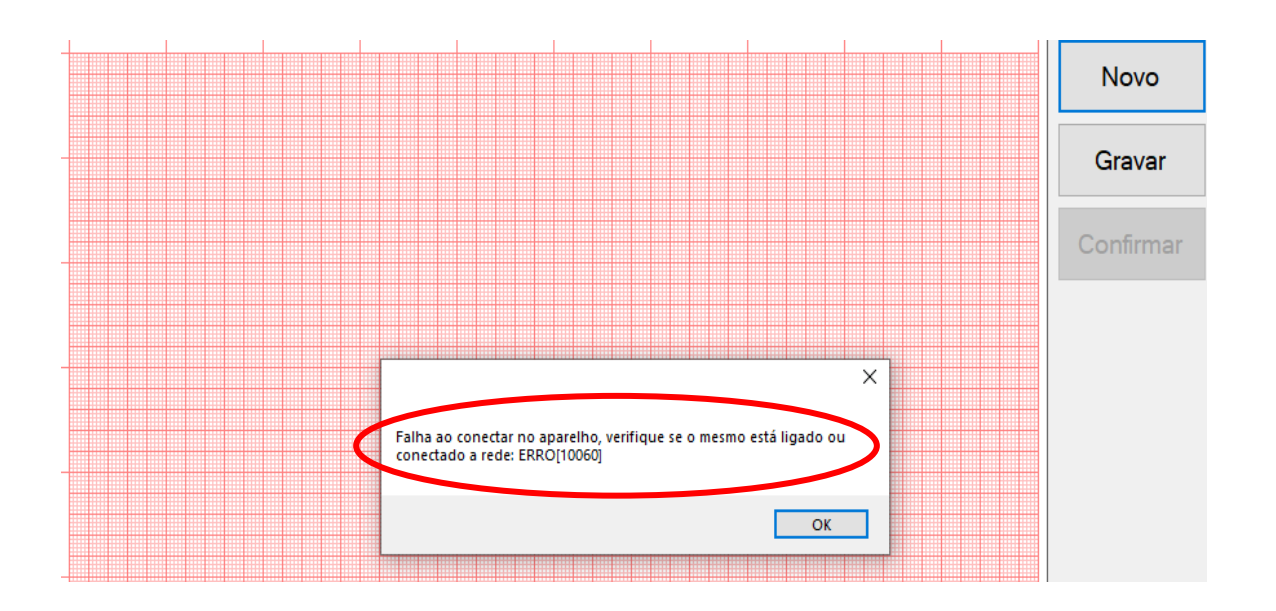

Mensagem exibida por falta de conexão do aparelho eletrocardiógrafo (ECG) com o aplicativo Telediagnóstico, geralmente ocorre por problemas no próprio equipamento ou local. Verificar sinal da internet e conexão de cabos e tomadas, inclusive em paredes. Se estiver tudo certo, sair e entrar novamente no aplicativo. Se não resolver, reiniciar computador e aparelho ECG. Se persistir, chamar TI do serviço. O contato com Informática da SESA deverá ser feito somente pelo TI local.

#### <span id="page-26-1"></span>*2.5 Mensagem 5*

"Por favor aguarde!"

• Situação 1 - Após o profissional digitar login e senha, a página inicial do aplicativo Telediagnóstico fica congelada.

Isso indica falta de conexão entre o aplicativo e a Plataforma SABIÁ e pode ocorrer por diversos motivos, como o exemplo na sequência, que poderão ser esclarecidos/resolvidos pelo TI.

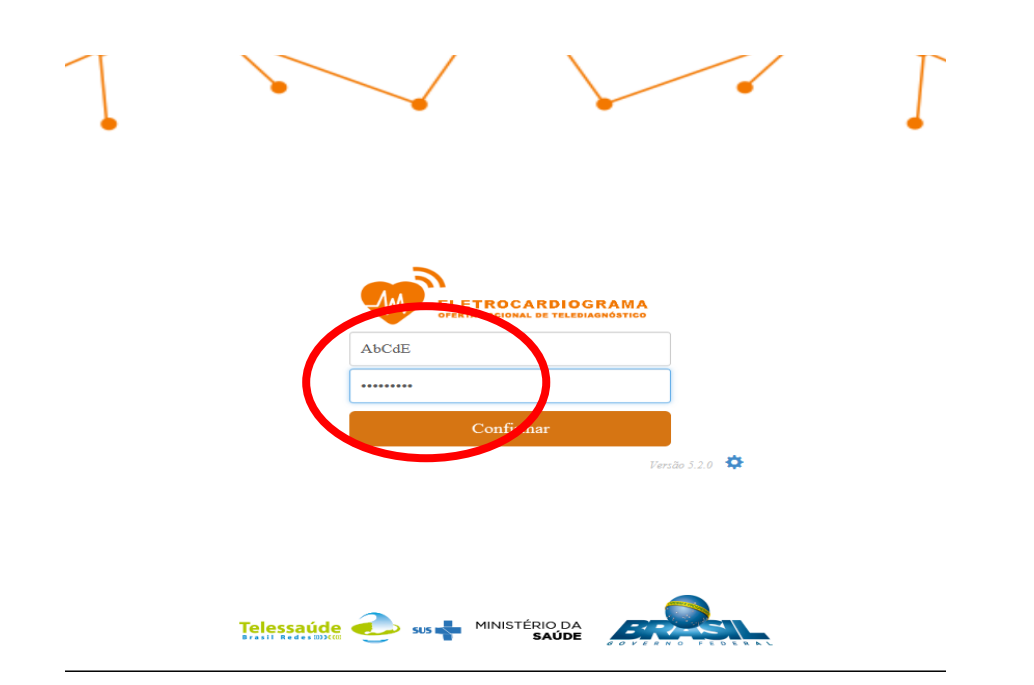

## Por Favor Aguarde!

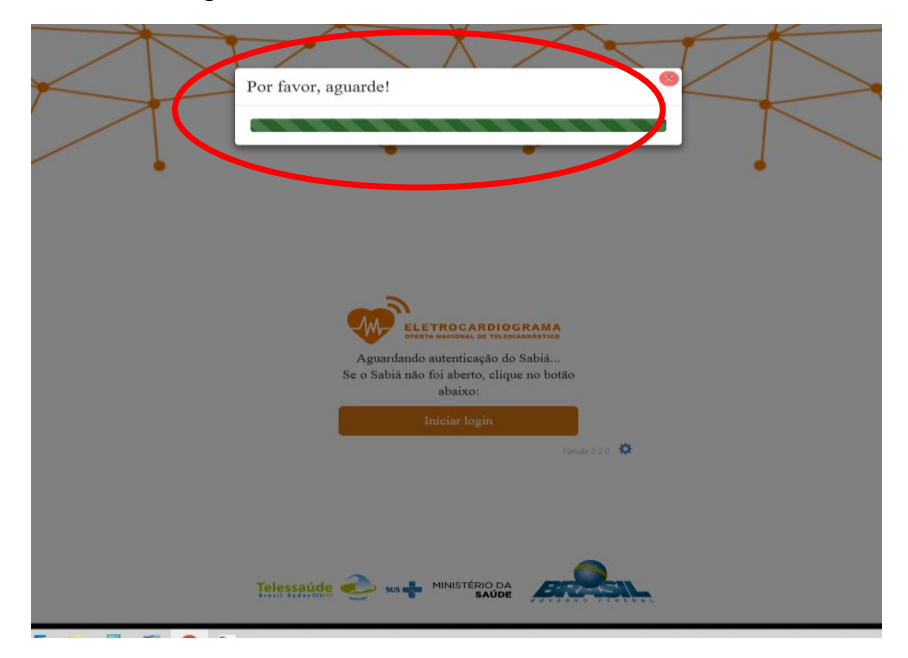

Neste exemplo é necessária uma senha de acesso à internet, se não há liberação da internet, não há contato entre o aplicativo e a Plataforma SABIÁ

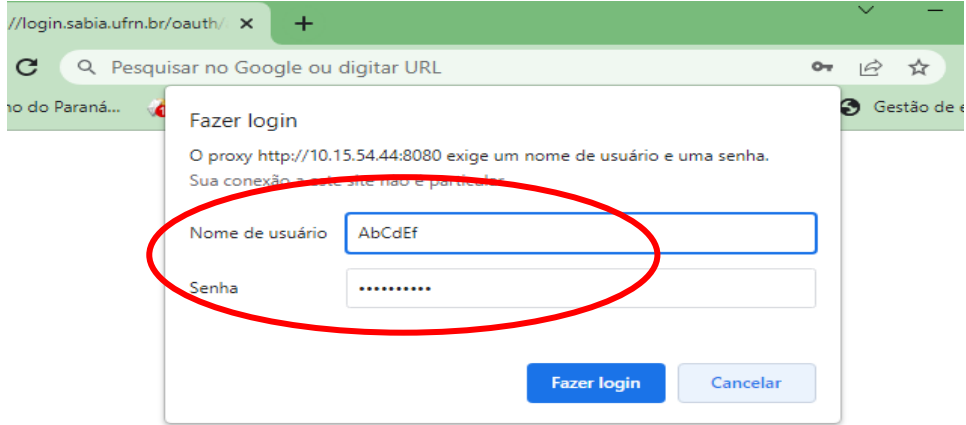

• Situação 2 - Após digitar o login e senha no aplicativo Telediagnóstico a tela inicial fica congelada e a página da Plataforma SABIÁ é aberta.

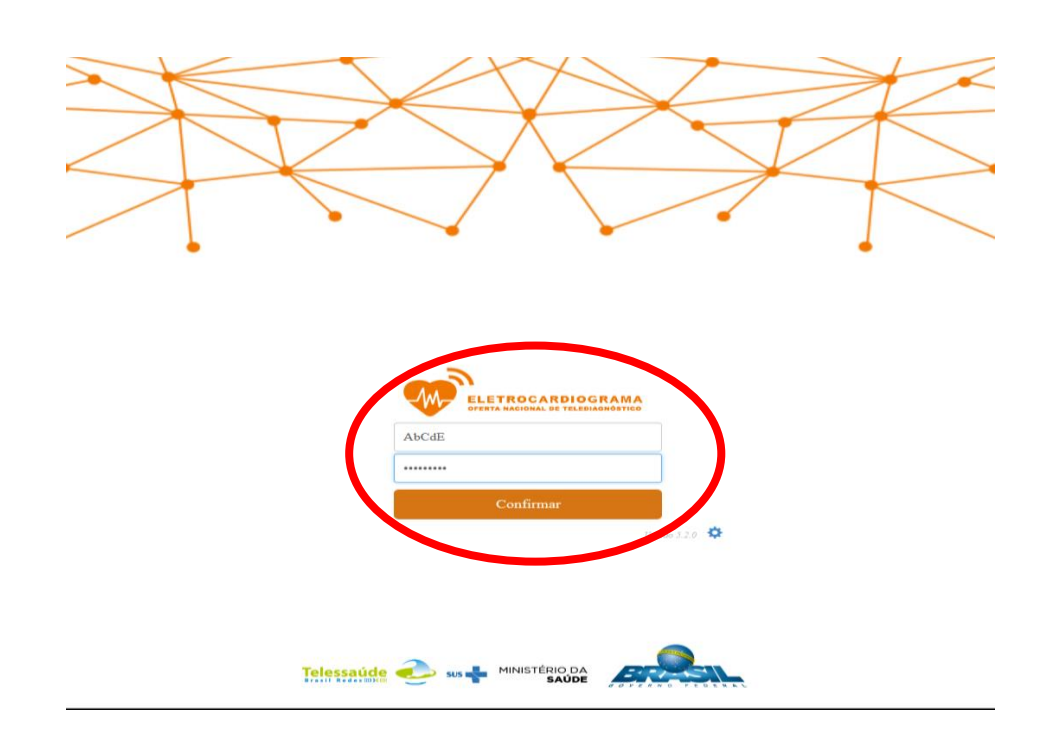

## Por Favor Aguarde!

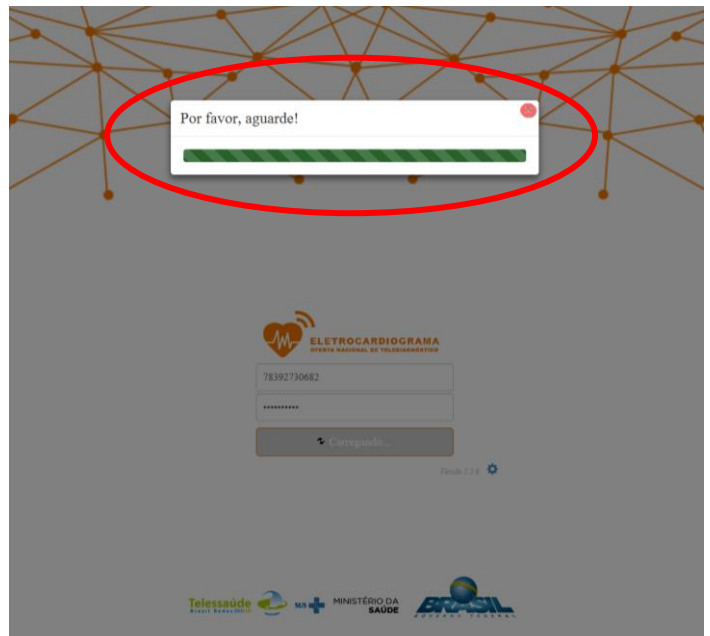

Ao tentar realizar o login no Sabiá outra página é aberta

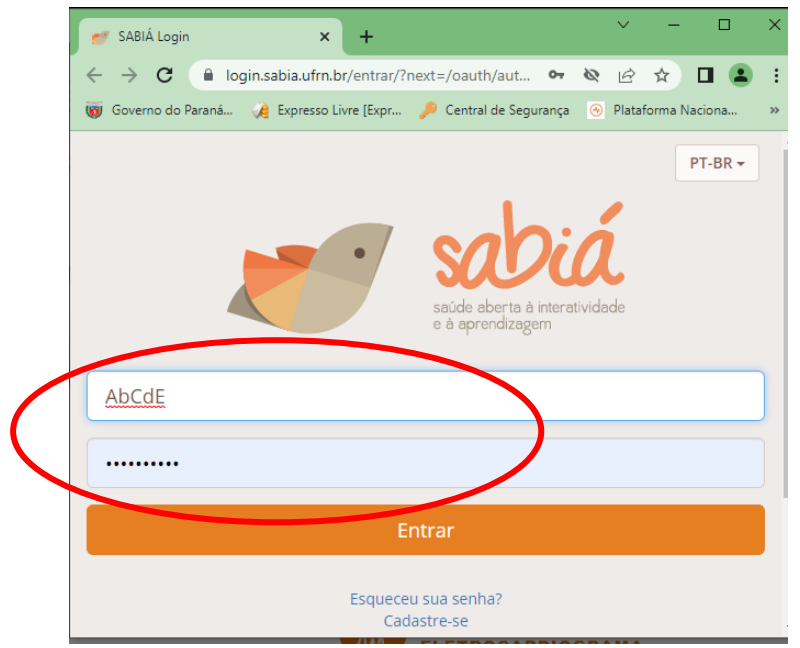

 – Proibido (403) - significa que o navegador tem controle de acesso às páginas da Web, neste caso é necessário solicitar a liberação da página pelo TI local. Atualizações do navegador de internet, do antivírus, etc. também podem causar esta situação. Realizar contato com o TI local para verificar qual o motivo da não conexão e corrigir.

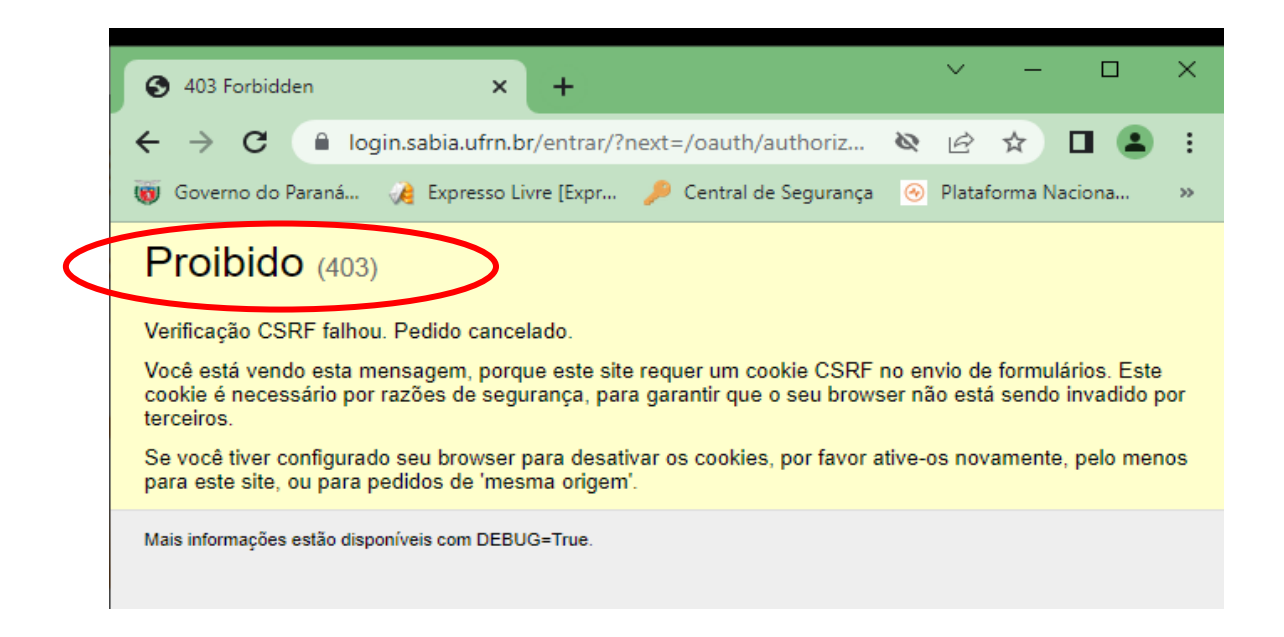

#### <span id="page-30-0"></span>**3) Conectado em nome de outra pessoa**

O navegador local está configurado para manter o último usuário logado. É necessário: **Sair do aplicativo Telediagnóstico e também sair da plataforma SABIÁ. Abrir o mesmo navegador utilizado pelo aplicativo Telediagnóstico ECG**, abrir a Pagina da Plataforma SABIÁ no link [SABIÁ Login \(ufrn.br\)](https://login.sabia.ufrn.br/entrar/) e sair do usuário que estiver logado, e realizar o login com seu usuário e senha cadastrados na Plataforma SABIÁ. Após abrir o aplicativo e seguir com o exame.

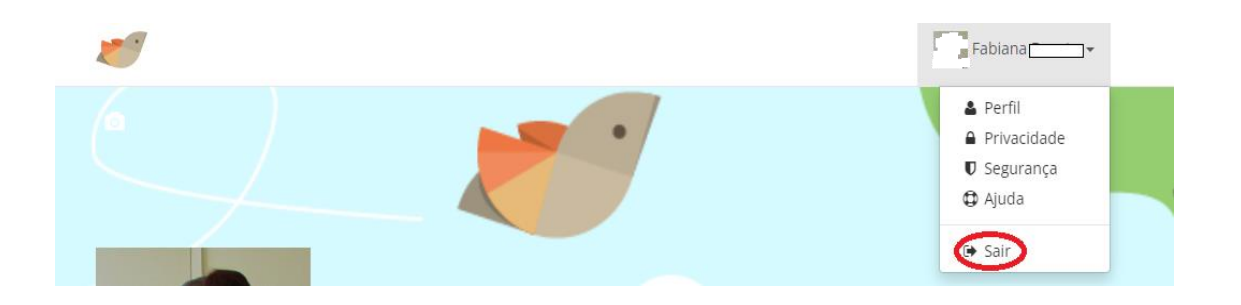

Pode-se também limpar histórico de navegação, cache, cookies e incluir programar limpeza, conforme orientações a seguir.

Há duas opções para realizar a limpeza.

*3.1 Limpar histórico, cache e cookies - Opção 1*

<span id="page-30-1"></span>Pressionar simultaneamente Ctrl-Shift-Delete. Em "Intervalo de tempo a limpar" selecionar: Tudo e depois clicar em: "Limpar agora".

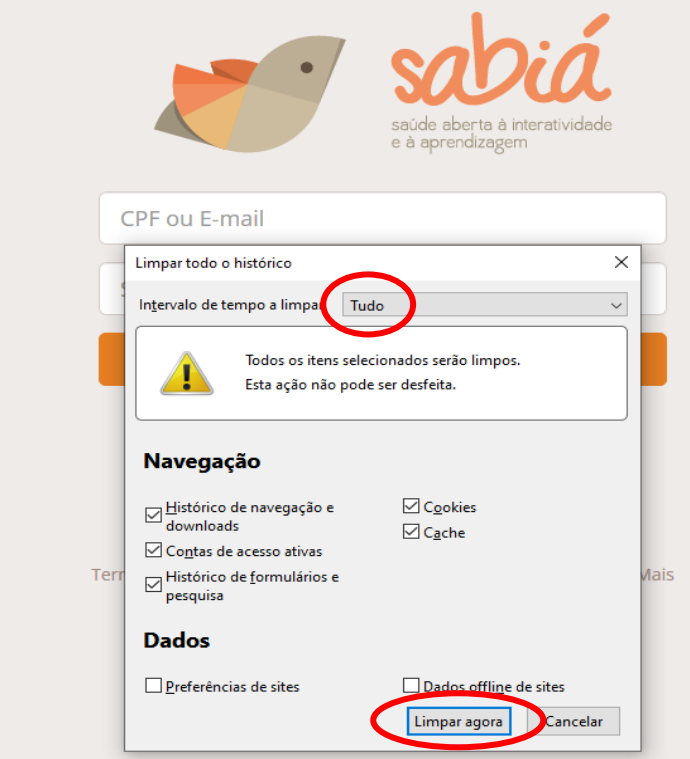

<span id="page-31-0"></span>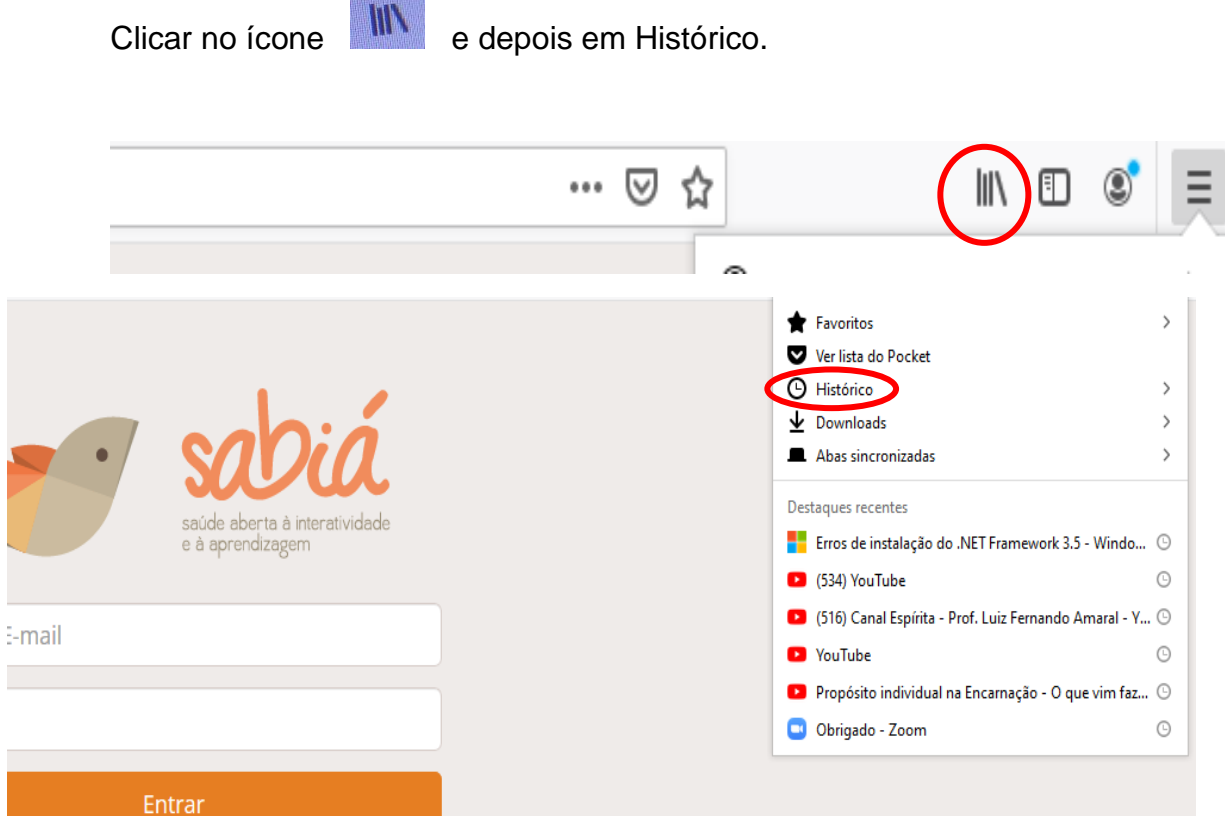

Clicar em: "Limpar dados de navegação".

uuna

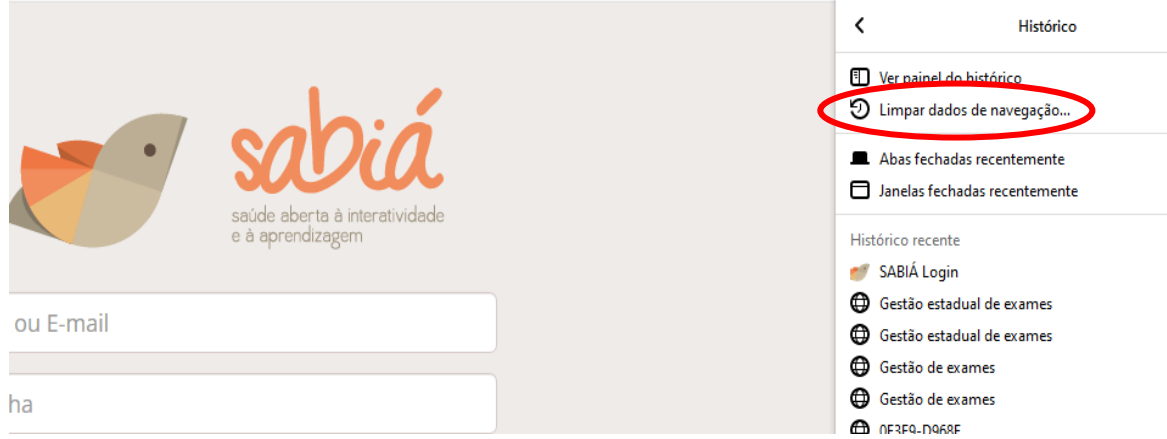

Selecionar o período a ser excluído e depois clicar em: "Limpar agora".

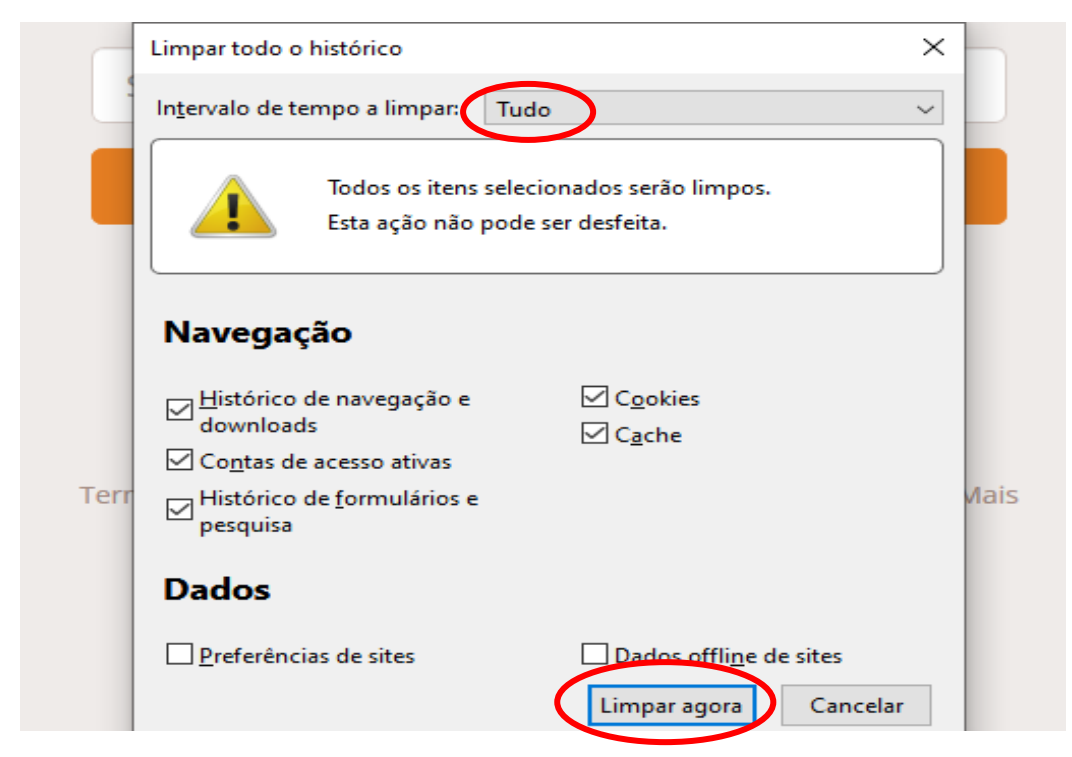

<span id="page-32-0"></span>3.3 *Programar limpeza de histórico, cache e cookies.*

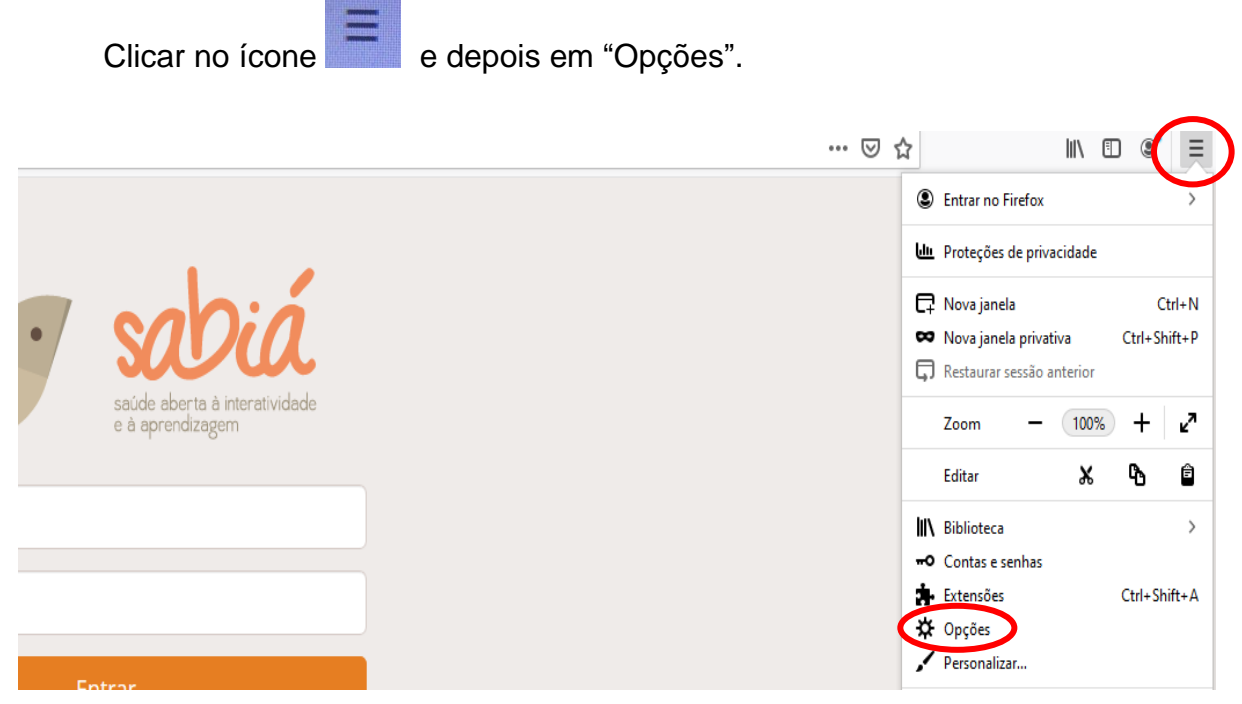

Clicar em: "Privacidade e Segurança".

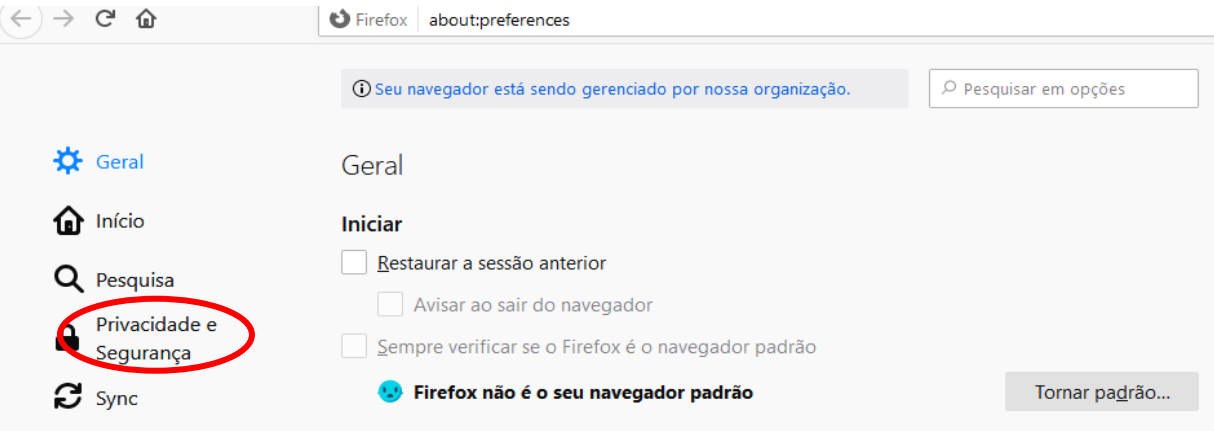

Marcar a opção: "Apagar cookies e dados de sites quando o Firefox for fechado".

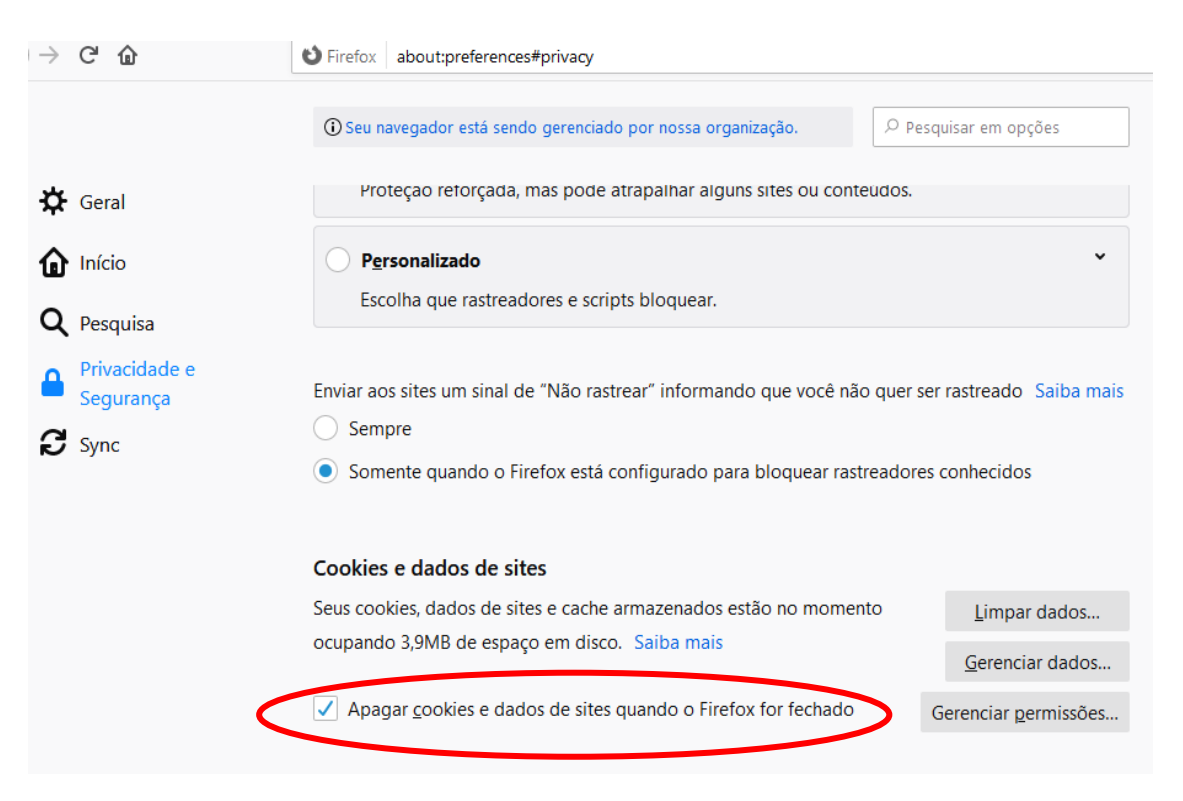

Fechar a página.

## **B - DEMORA PARA ENVIAR EXAMES OU OBTER RESULTADOS**

## <span id="page-34-1"></span><span id="page-34-0"></span>**1) Exame não enviado**

#### 1.1 *Atualizar o aplicativo Telediagnóstico*

<span id="page-34-2"></span>Exames não enviados geralmente indicam falta ou instabilidade de conexão com a internet. Em raros casos pode ocorrer falha no software. Na página inicial do aplicativo Telediagnóstico, clicar em "Atualizar dados" e "Atualizar sistema", se não funcionar, sair e entrar novamente no aplicativo.

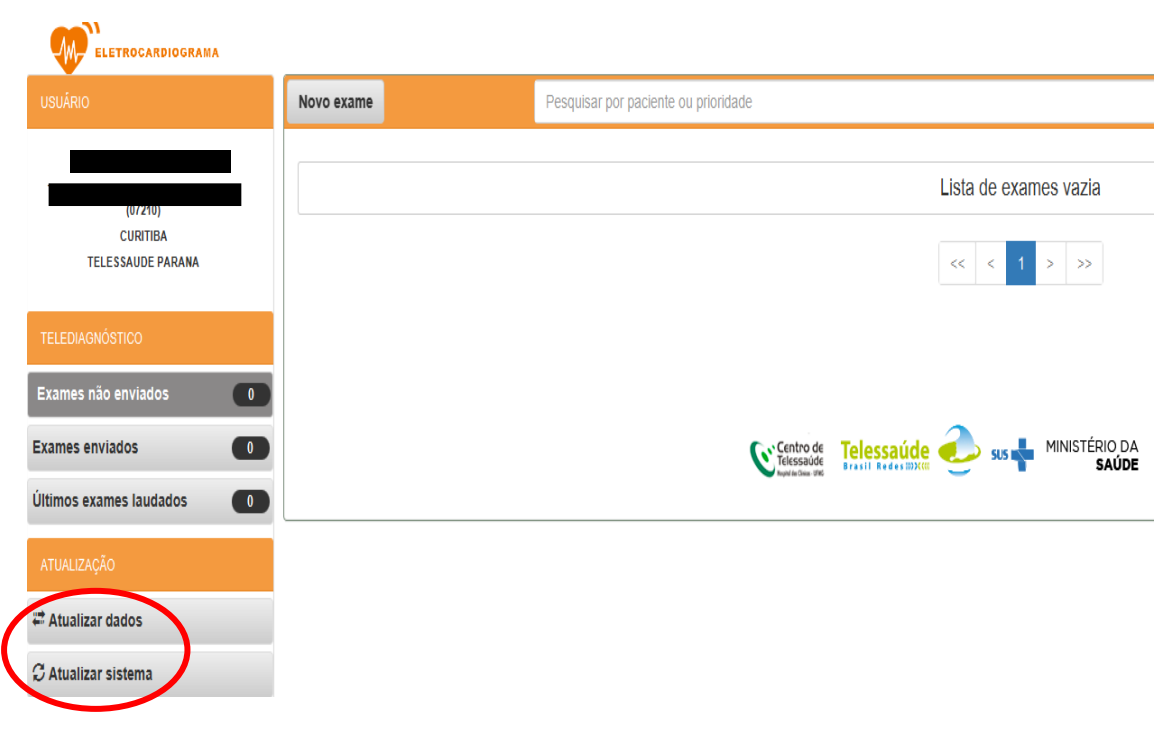

## 1.2 *Sem Conexão*

<span id="page-34-3"></span>Se houver falta ou instabilidade de conexão com a internet, verificar cabos e conexões em todas as entradas e saídas. Se tudo estiver bem conectado e funcionante, chamar TI local. Se necessário contato com Informática da SESA, deverá ser feito somente pelo TI local.

## <span id="page-35-0"></span>**2) Demora no recebimento de laudos**

Há um período estabelecido de até 10 (dez) minutos para exames de urgência e de até 02 (duas) horas para exames eletivos, mas geralmente os exames

chegam antes do prazo**.** Não há como laudar o exame sem que ele tenha sido recebido pelos especialistas, então o período só pode começar a partir do momento em que o eletrocardiograma é enviado.

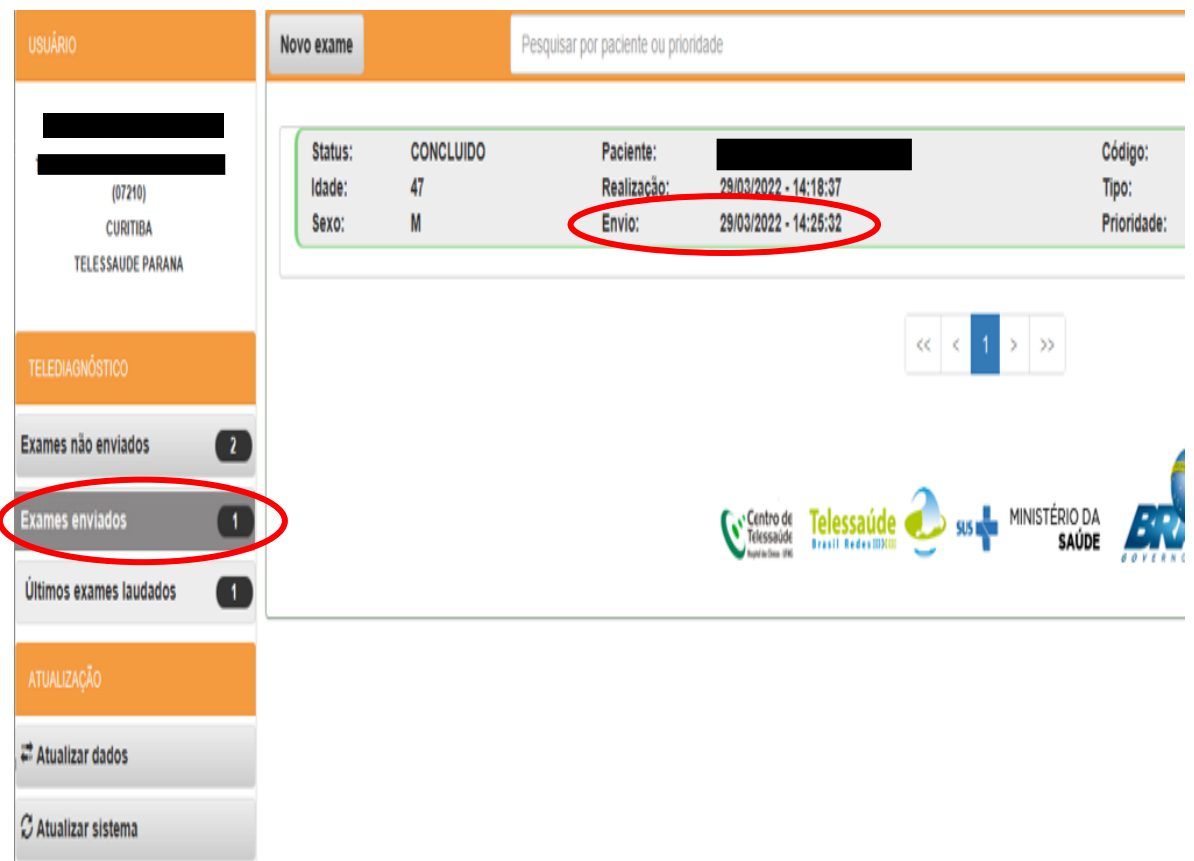

Se ocorrer demora maior que o período de 10 minutos ou 2 horas - conforme a solicitação que foi realizada - provavelmente é por questões de internet.

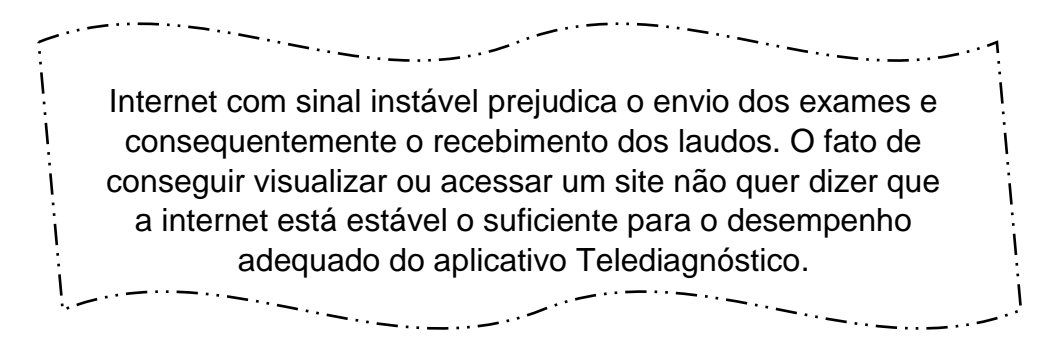

Neste caso, seguir cada passo abaixo e verificar se resolveu. Se a questão persistir, passar para o passo seguinte:

- Atualizar dados.
- Atualizar o sistema.
- Verificar todas as conexões e sinal da internet.
- Sair do aplicativo Telediagnóstico e entrar novamente.
- Reiniciar o computador.
- Chamar TI local.
- TI local faz contato com a Informática da SESA, se necessário.

#### <span id="page-36-0"></span>**3) Obter traçado que foi gravado no aplicativo Telediagnóstico**

Após o término do exame, na página inicial selecionar: Exames não enviados ou Exames enviados, conforme o caso.

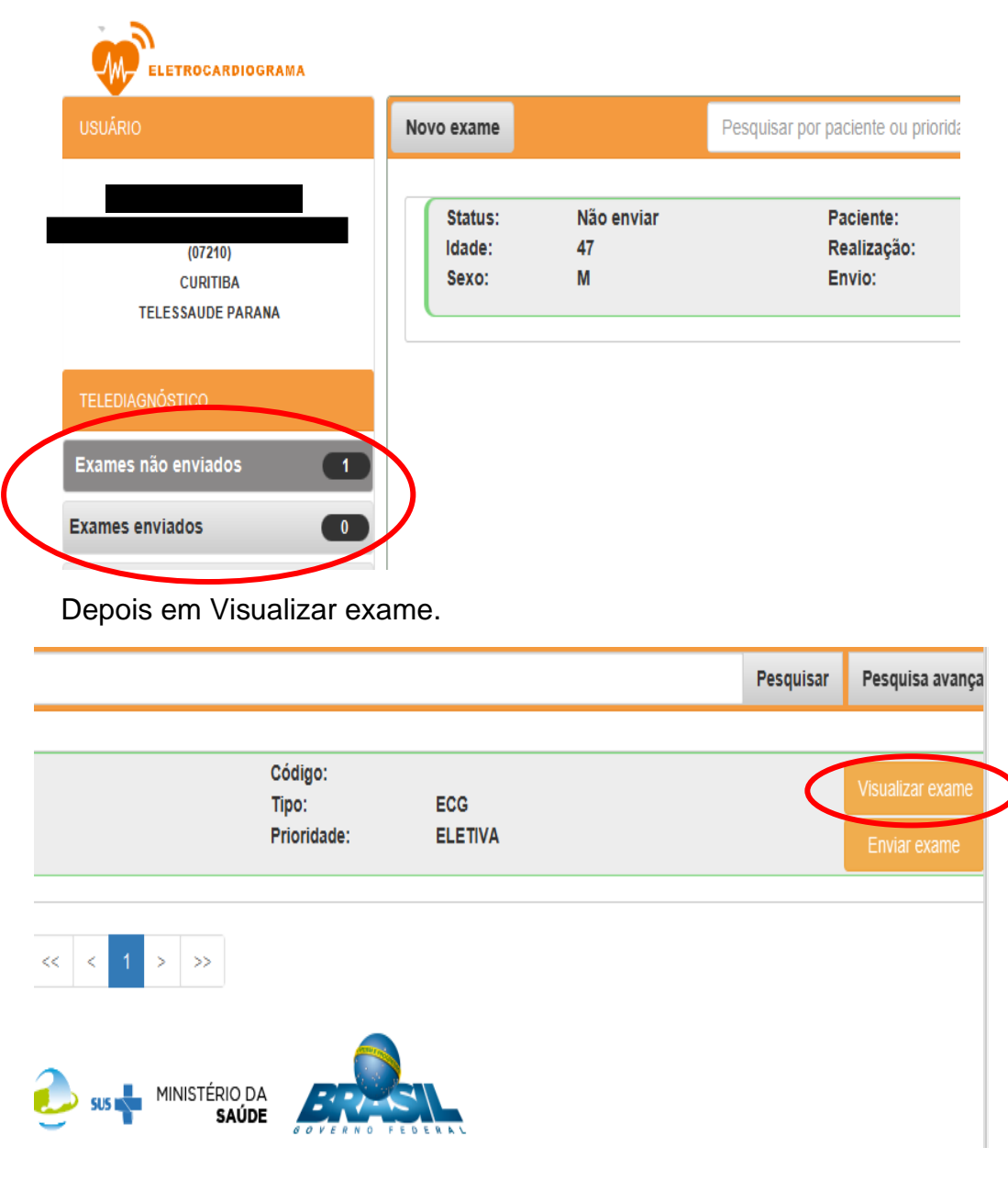

Abrirá em primeiro plano um arquivo em PDF, com todos os traçados gravados e dados registrados, que pode ser impresso ou salvo.

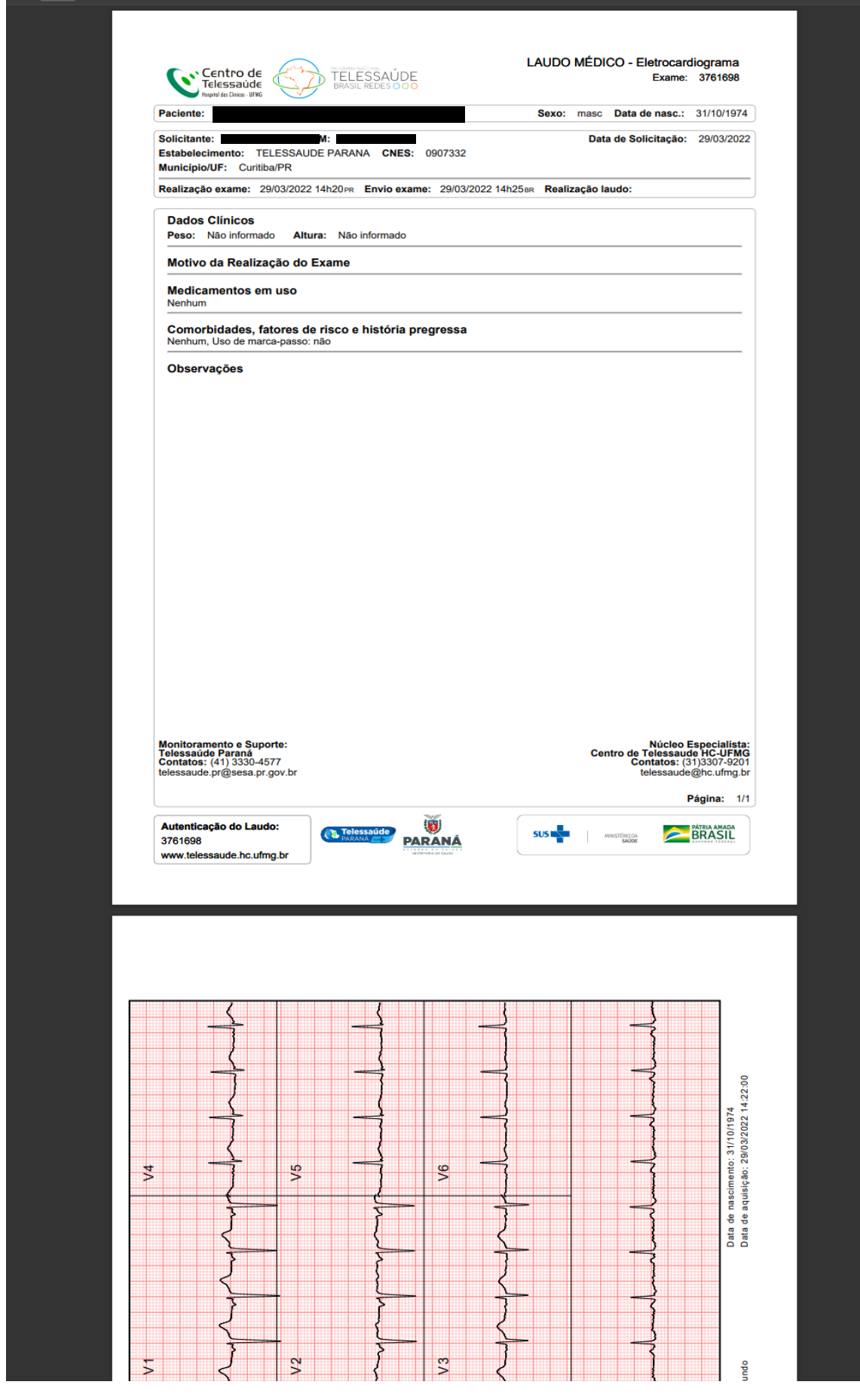

## **C - RESGATE DE LAUDOS**

<span id="page-38-0"></span>سيستدرج المسابسة والمستعاد Através das Plataformas digitais Telessaúde/HC/UFMG e PNTD, o profissional acessa todos os exames realizados na unidade. Pelo aplicativo Telediagnóstico, o profissional acessa exames do dia ou realizados/solicitados por ele mesmo em outras datas. 

## <span id="page-38-1"></span>**1) Através da Plataforma Telessaúde/HC/UFMG**

Usar o link:

<https://telessaude.hc.ufmg.br/SigtelWebTD/login.xhtml>

Com o login e senha do SABIÁ, clicar em: Acesso outros estados.

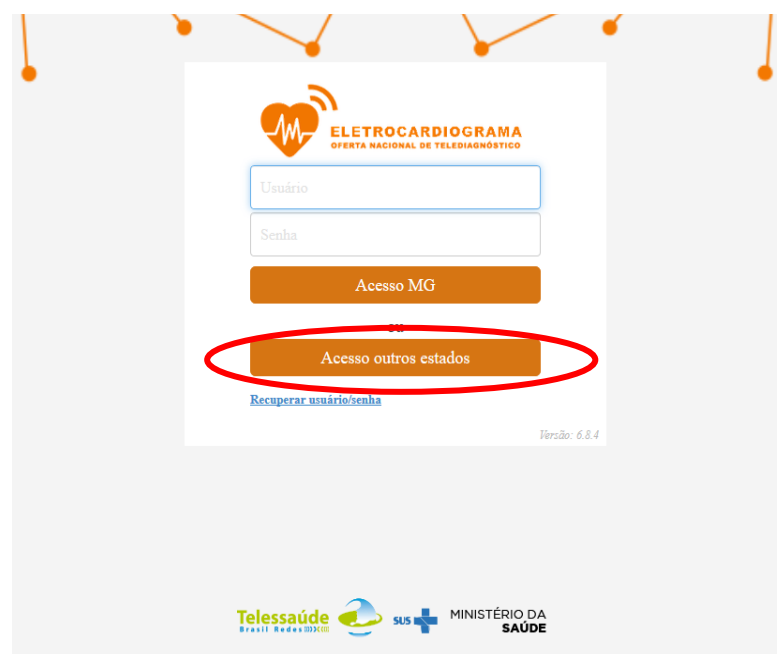

Fazer login na Plataforma SABIÁ

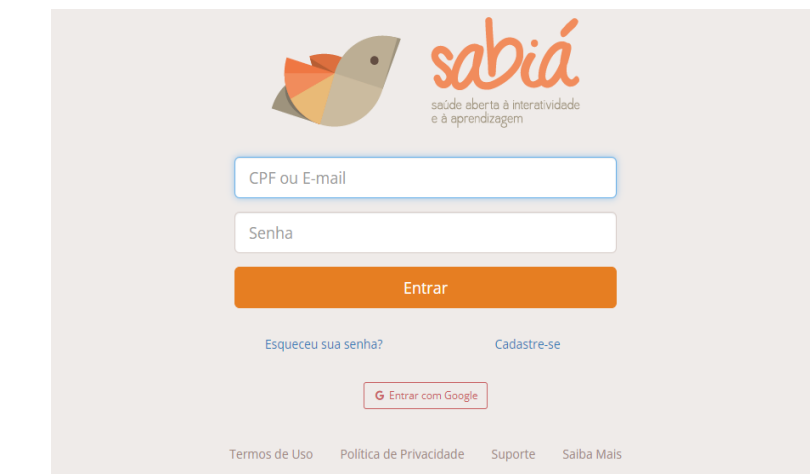

Selecionar os filtros para localização do laudo

## **-** Paciente

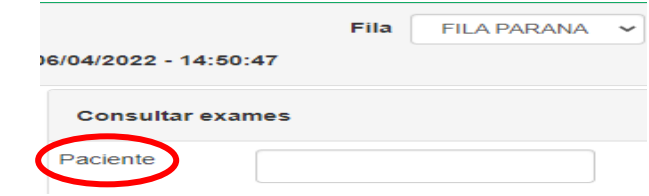

## **-** Estabelecimento

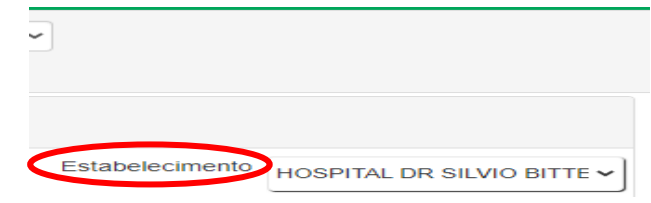

#### **-** Prioridade

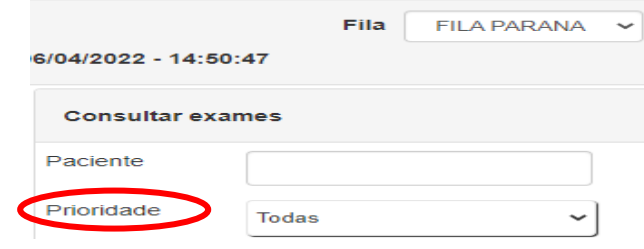

# - A partir de

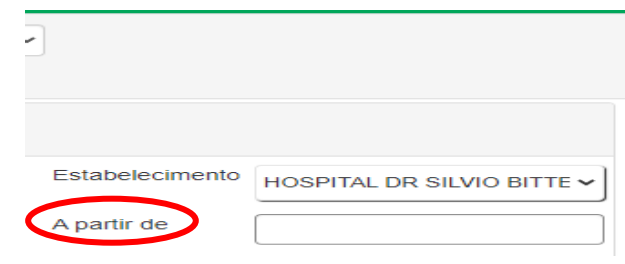

## **-** Status

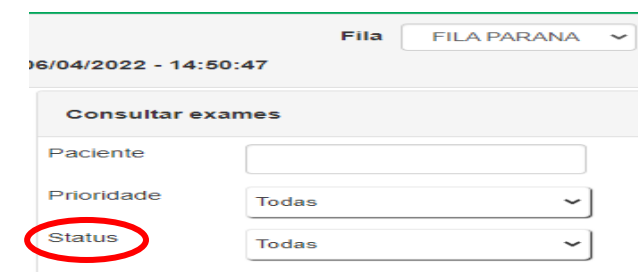

# **-** Clicar em Pesquisar

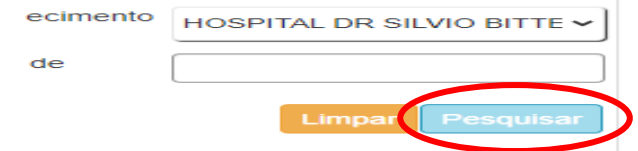

#### <span id="page-40-0"></span>**2) Através da Plataforma PNTD**

#### *2.1 No celular*

<span id="page-40-1"></span>Usar o link abaixo para acesso à Plataforma PNTD:

<https://pntd.telessaude.ufrn.br/ptd>

Clicar na figura

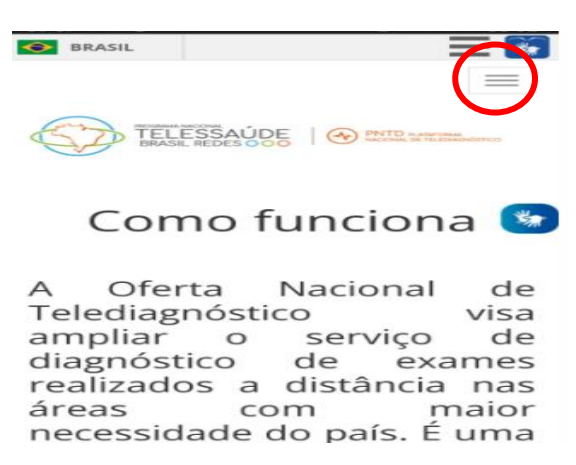

Clicar em: Profissional clique aqui

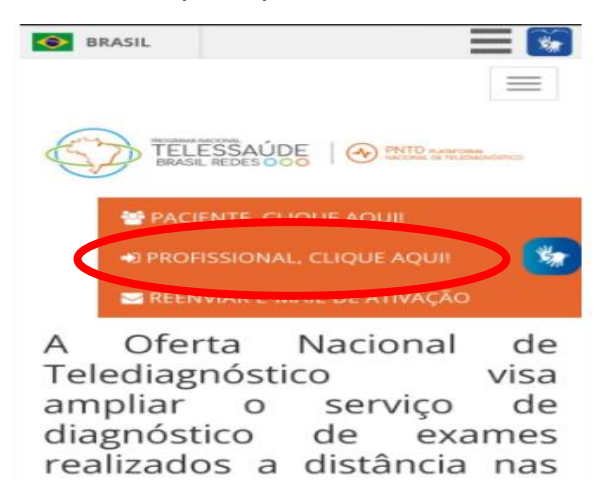

Fazer login no SABIÁ

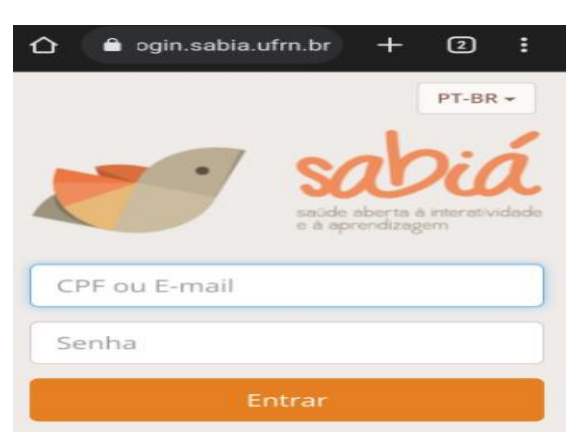

Clicar em Profissional Apto a Realizar

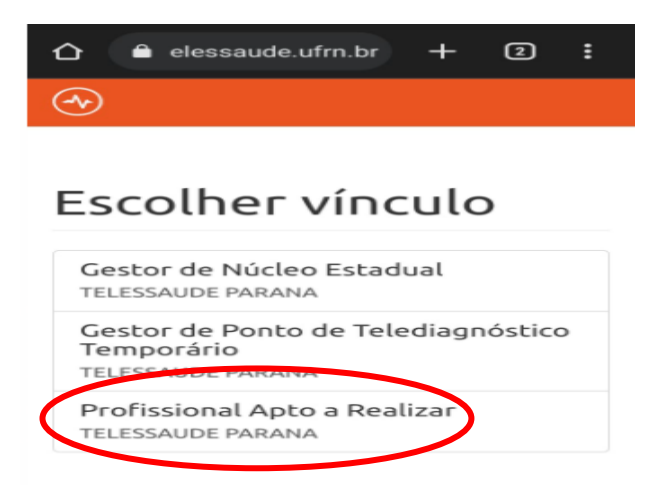

#### Clicar no ícone

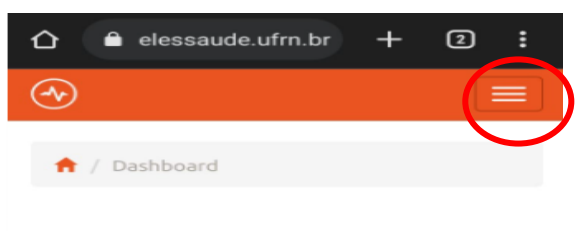

## Dashboard

Clicar em: Consulta de Exames

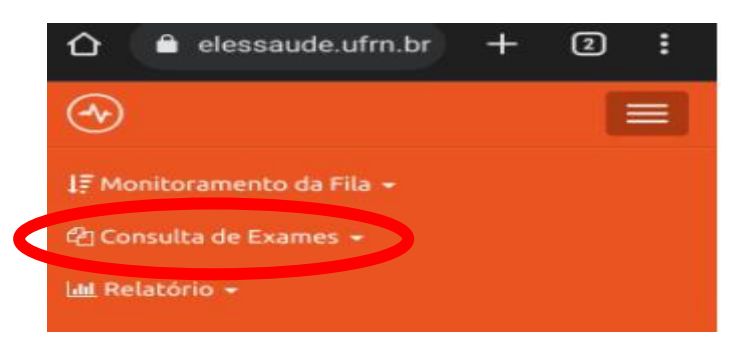

#### Clicar em: Eletrocardiograma

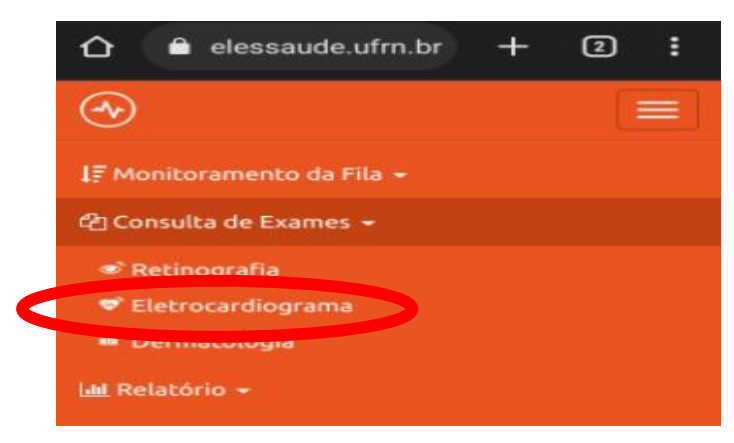

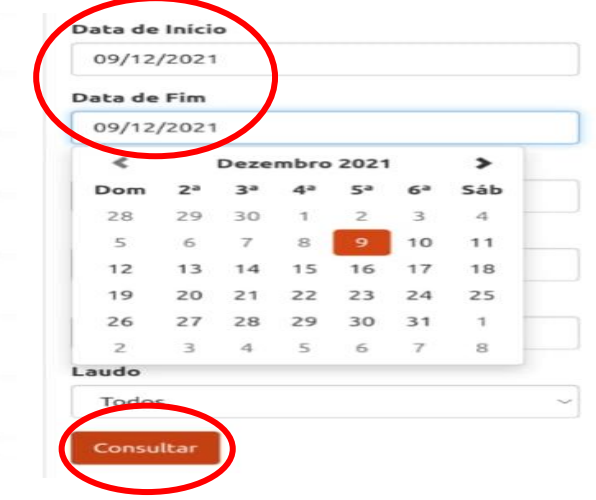

Selecionar a data correspondente ao exame e clicar em Consultar

Se não souber a data exata, preencher nome do paciente, data de início e fim do período em que o exame foi realizado e clicar em Consultar

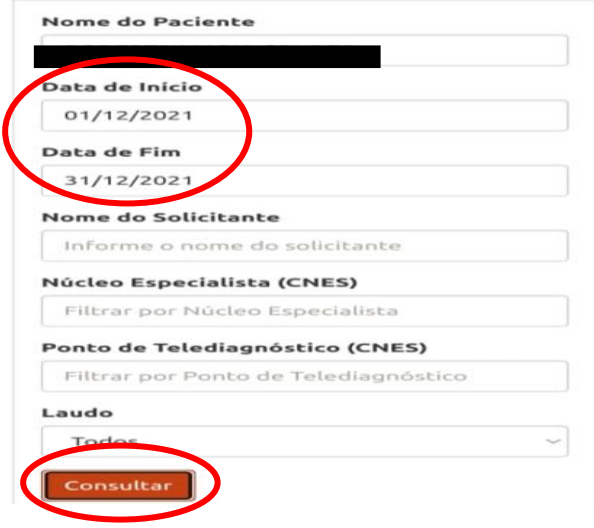

*2.2 No computador*

<span id="page-42-0"></span>Usar o link:

<https://pntd.telessaude.ufrn.br/ptd>

Clicar em: "Profissional clique aqui".

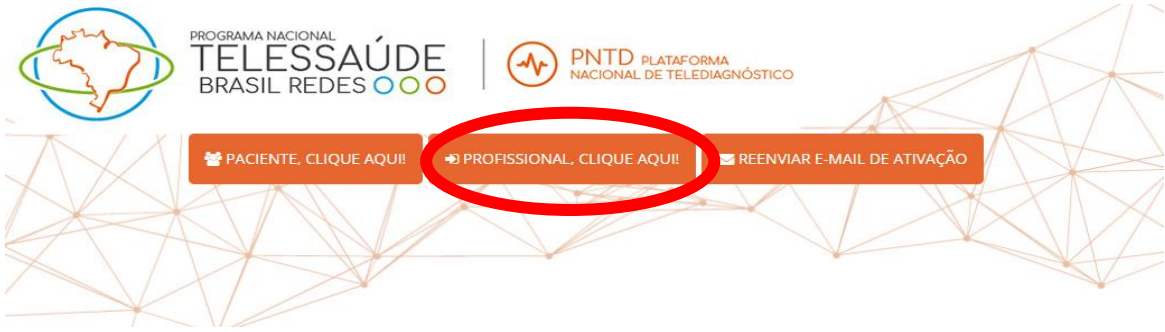

Clicar em: Profissional apto a realizar

#### Escolher vínculo Gestor de Núcleo Estadual **TELESSAUDE PARANA** Gestor de Ponto de Telediagnóstico Temporário TEL Profissional Apto a Realizar TELESSAUDE PARANA

#### Clicar em: Consulta de Exames

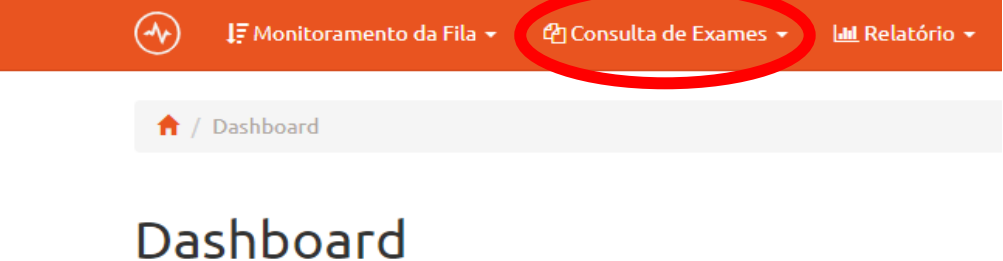

#### Clicar em: Eletrocardiograma

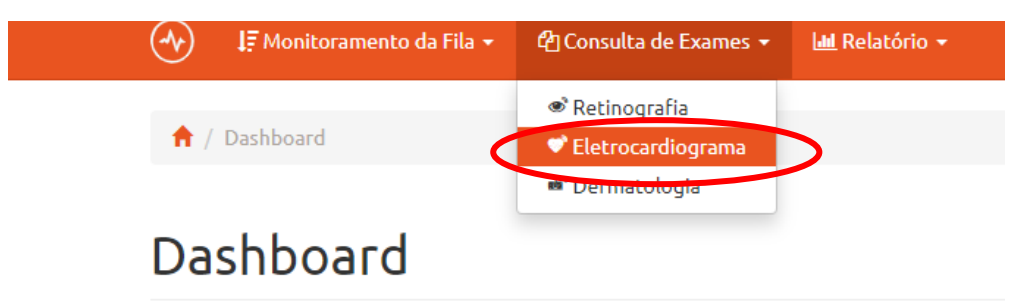

#### Selecionar a data correspondente ao exame e clicar em Consultar

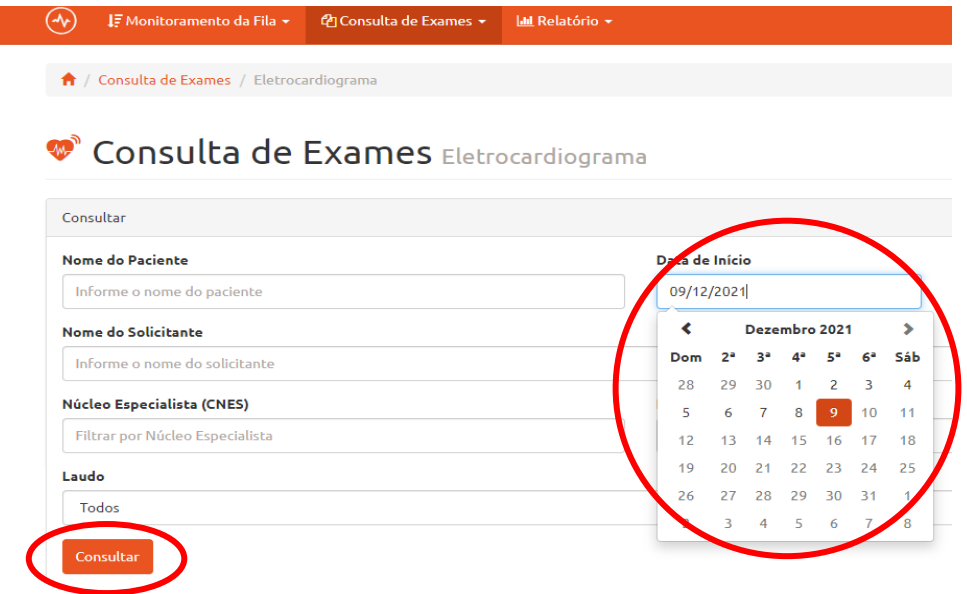

Se não souber a data exata, preencher nome do paciente, data de início e fim do período em que o exame foi realizado e clicar em Consultar

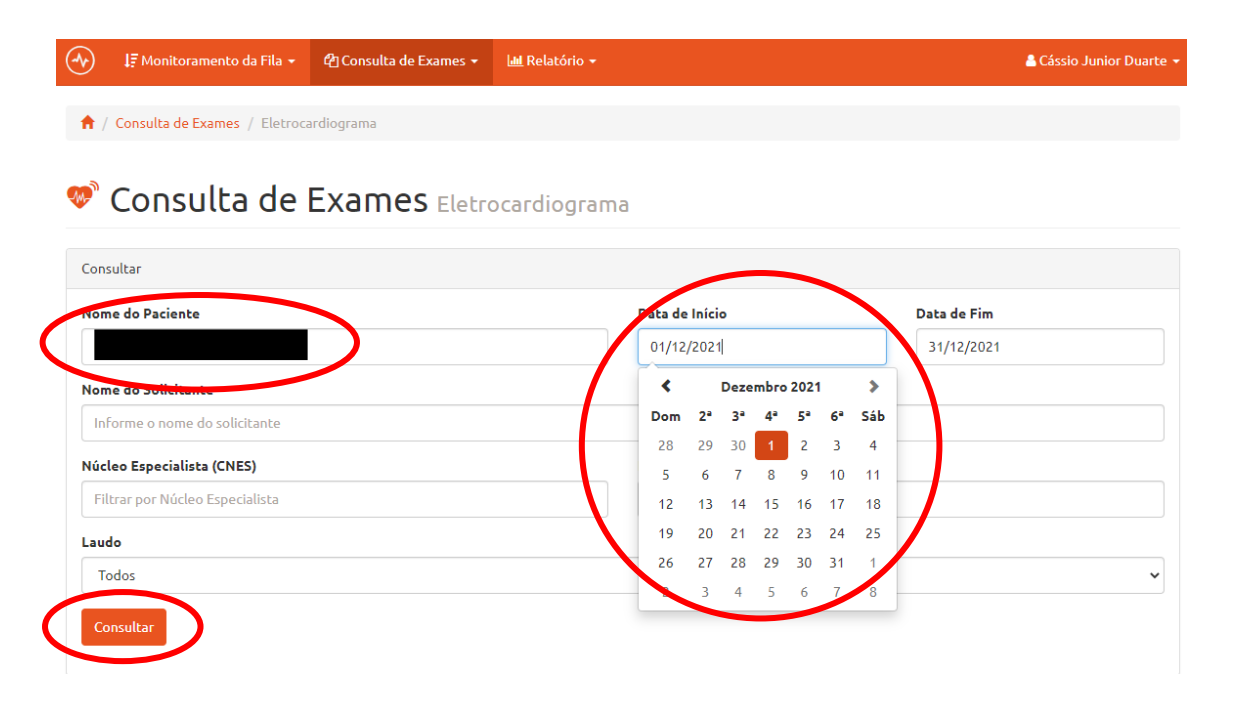

#### <span id="page-44-0"></span>**D - TELA DE CAPTURA DO EXAME CARREGANDO SEM RESULTADO E APLICATIVO TELEDIAGNÓSTICO CONGELADO**

Duplo clique no mouse faz com que a tela de captura de exame vá para segundo plano, ou seja, mesmo continuando ativa, ela não aparece mais porque ficou encoberta por outra tela que foi aberta na frente.

Para trazer a tela de captura para o primeiro plano novamente é só clicar em

um ícone do aplicativo Telediagnóstico na barra de tarefas, que fica na parte inferior da tela.

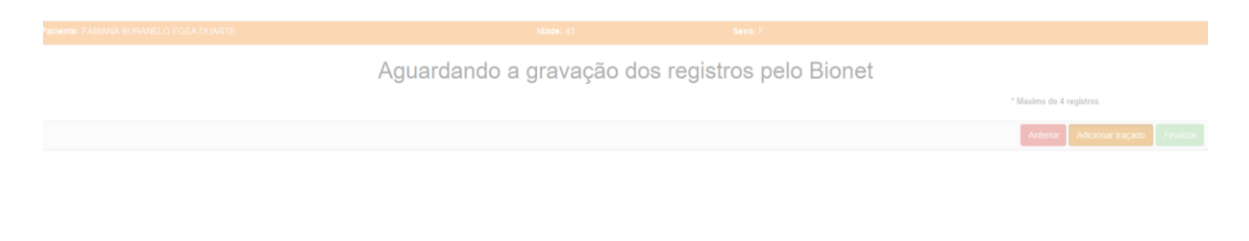

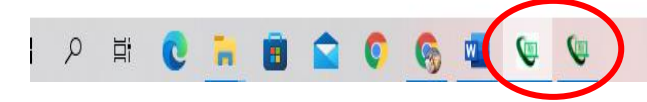

## <span id="page-45-0"></span>**E - DÚVIDAS SOBRE O LAUDO E TELE CONSULTORIA**

Caso o médico atendente no local e/ou médico solicitante do exame queira realizar uma Teleconsultoria Online com o especialista da equipe do Plantão do CTS HC-UFMS, deve entrar em contato por meio de um dos telefones: (31) 3307-9279 (31) 3307-9026 (31) 97165-2140

#### **Suporte Técnico**

UFMG

Centro de Telessaúde Hospital das Clinicas Link <https://telessaude.hc.ufmg.br/?servicos=suporte>

#### **SESA**

Intranet Saúde Link - <https://saude.intranet.pr.gov.br/> - E-mail informatica@sesa.pr.gov.br

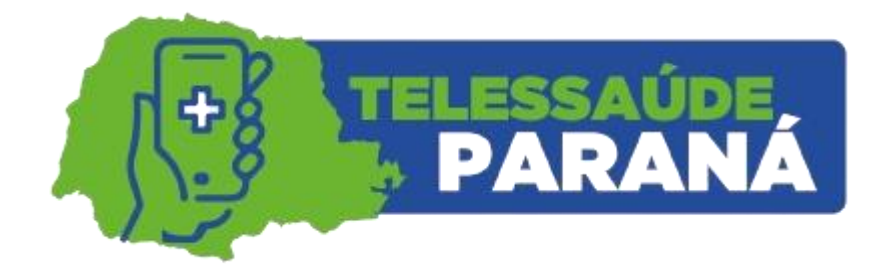

TELESSAÚDE PARANÁ telessaude.pr@sesa.pr.gov.br